# Guide to Navigating Google Classroom and Google Meet

Centro San Juan Diego Office of Religious Formation Diocese of El Paso

# **Table of Contents**

| Getting Started with Google Classroom                  | 1   |
|--------------------------------------------------------|-----|
| Creating Assignments and Materials in Google Classroom | 12  |
| Using Google Docs with Assignments                     | 28  |
| Using Google Slides with Assignments                   | 34  |
| Using Google Forms with Assignments (for surveys,      |     |
| sign-up lists, feedback forms, and quizzes)            | 46  |
| Creating a Quiz Assignment                             | 73  |
| Grading and Leaving Feedback                           | 74  |
| Communicating with Disciples                           | 82  |
| General Tips for Google Classroom                      | 94  |
| Google Meet                                            | 104 |

# **Getting Started with Google Classroom**

Before you get started with Google Classroom, talk to your Parish Catechetical Leader (PCL) and Pastor to make sure that your parish is using Google Classroom for Religious Formation.

#### **Creating a Gmail account**

When you create your Google account, make sure to keep your username and password in a safe place like a notebook or email to yourself so that you can find it later if you forget.

- 1. Open your web browser and go to **gmail.com**.
- 2. Click Create account.

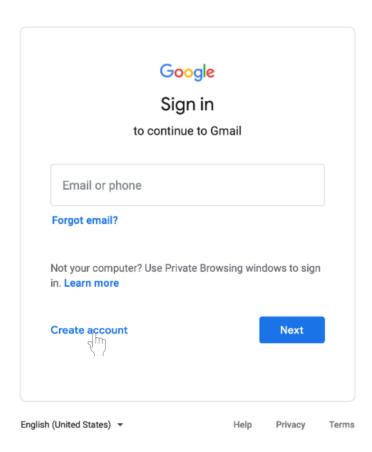

# 3. Select For myself.

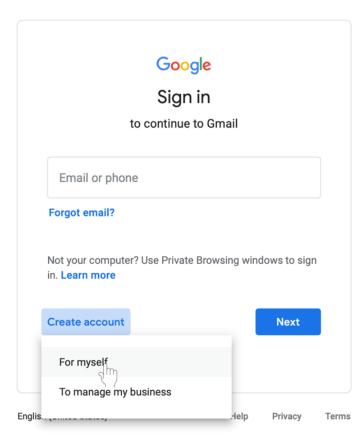

4. You will be taken to the **sign-up form.** Follow the directions on the page and fill in all required information. Click **Next**.

5. You will be asked to enter more personal information. Enter your **name** and **birthday**. A recovery phone number and email address are optional but are used by Google for security purposes or if you lose access to the account. Click **Next**.

| Google                             | C                             |            |                                                |
|------------------------------------|-------------------------------|------------|------------------------------------------------|
|                                    | Google Acco                   | bunt       |                                                |
| to continue to Gm                  | ail                           |            |                                                |
| First name                         | Last name                     |            |                                                |
| Username                           |                               | @gmail.com |                                                |
| You can use letters, nun           | nbers & periods               |            | 0 2 9                                          |
| Password                           | Confirm                       | B          |                                                |
| Use 8 or more character<br>symbols | rs with a mix of letters, nun | nbers &    | One account. All of Google<br>working for you. |
| Sign in instead                    |                               | Next       |                                                |
|                                    |                               |            |                                                |

6. Review Google's Terms of Service and Privacy Policy. Click I agree.

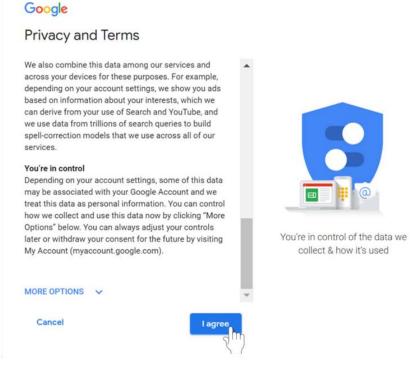

7. Your account will be created.

## Signing in to your Gmail account

- 1. Open your web browser and go to **gmail.com**.
- 2. Type in your email address. Click Next.

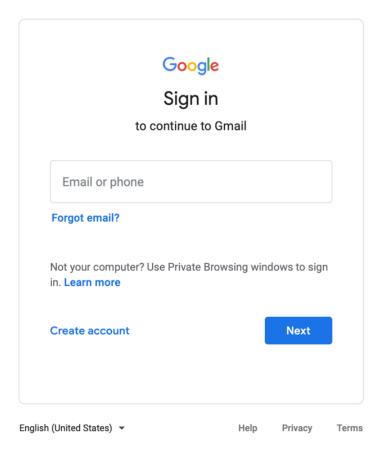

- 3. Enter your password.
- 4. Click Next to finish signing into your account.

## Signing out of your Google account

- 1. In the top right corner of the page, find the colored circle with your first initial.
- 2. Click on the circle. A box will appear with your name and email address, and the option to sign out.

| = M Gmail                                              | Q Search mail     | •                                                | 0 * # 👰            |
|--------------------------------------------------------|-------------------|--------------------------------------------------|--------------------|
| - Compose                                              | □- C :            |                                                  | 1-50 of 3,692 < >  |
| Inbox 2,838                                            | Primary Social 27 | new Promotions 50 new Spectrum, Ballard Designs, | EIP_ 👩             |
| ★ Starred                                              |                   |                                                  | 1:14 PM            |
| Snoozed     Important                                  |                   |                                                  |                    |
| > Sent                                                 |                   |                                                  | 11:33 AM<br>Jun 21 |
| Drafts 10                                              |                   |                                                  | Jun 20             |
| ** Social 563                                          |                   |                                                  | Jun 20             |
| Meet Start a meeting                                   |                   |                                                  | Jun 20             |
| 🗐 Join a meeting                                       |                   |                                                  | Jun 20<br>Jun 19   |
| Chat +                                                 |                   |                                                  | Jun 19             |
| ••••                                                   |                   |                                                  | Jun 19             |
| Make a phone call                                      |                   |                                                  | Jun 19             |
| Also try our mobile apps for <u>Android</u> and<br>IOS |                   |                                                  | Jun 19             |
| ± ⊕ •                                                  |                   |                                                  | Jun 19             |

3. Select **Sign out** at the bottom of the box.

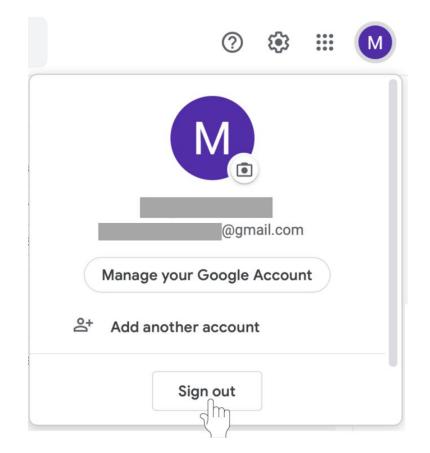

### Accessing Google Classroom

- Sign in to your **Google account**.
- Go to **classroom.google.com**, or use the **mobile app** available on iPhone and Android devices.
- **Tip:** While the **Google classroom app** is good for checking your class, use your computer for grading and creating assignments to make these tasks simpler.

## To start a class with Google Classroom

- 1. Open your web browser and go to classroom.google.com.
- 2. Sign In with your Gmail account.
- 3. On the Welcome screen, click on the + on the top left of the screen.

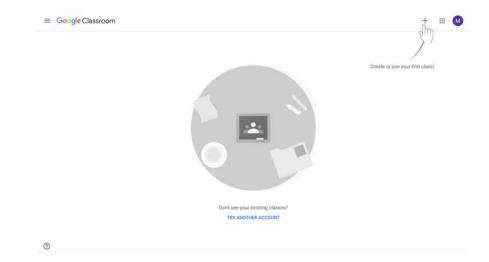

4. Choose Create Class.

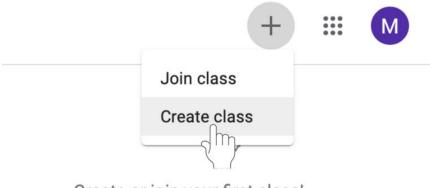

Create or join your first class!

5. Enter the required information, including the **class name**, **section**, **subject**, and **room**. Click **Create** at the bottom left of the box.

|   |                                  | + 🏼 М                            |
|---|----------------------------------|----------------------------------|
|   |                                  | 1                                |
|   | Create class                     | Create or join your first class! |
|   | Class name (required)            |                                  |
|   | Section                          |                                  |
|   | Subject                          |                                  |
|   | Room                             |                                  |
|   | Cancel Create                    |                                  |
|   | Don't see your existing classes? |                                  |
|   | TRY ANOTHER ACCOUNT              |                                  |
|   |                                  |                                  |
| 0 |                                  |                                  |

6. Your class has been created.

## Adding students to Google Classroom by email

Once you have created your class, you will be taken to the class page. You can now add disciples. There are two ways to add students—by email or by code. You do not have to do both. Follow the instructions below to add disciples by email.

- Stream Caswork performance of the stream of the stream
- 1. To invite students via email, click on the People tab.

2. Click the **Invite Students** icon to the left of Students. This icon appears as a person with a +.

| $\equiv A$ | Stream Classwork People Grades                       |         | * # M |
|------------|------------------------------------------------------|---------|-------|
|            | Teachers                                             | 81      |       |
|            | Megan Martinez                                       |         |       |
|            | Students                                             | <b></b> |       |
|            | Invite students or give them the class code: zdujpew | 2       |       |
|            |                                                      |         |       |
|            |                                                      |         |       |
|            |                                                      |         |       |
| 0          |                                                      |         |       |

3. A menu will appear where you can type the disciples' email addresses. **Type in the disciples' email addresses**.

| ≡ Test Class 1 |          | Stream         | Classwork | People | Grades        |            | ۲ | <br>M |
|----------------|----------|----------------|-----------|--------|---------------|------------|---|-------|
| T              | Eachers  | Invite student | 15        |        |               | <u>2</u> * |   |       |
| s              | Students | Type a name    | or email  |        |               | <u>گ</u> ا |   |       |
|                |          |                |           |        |               |            |   |       |
|                |          |                |           |        |               |            |   |       |
|                |          |                |           |        | Cancel Invite |            |   |       |
|                |          |                |           |        |               |            |   |       |
| 0              |          |                |           |        |               |            |   |       |

4. Click **Invite**. An email notification will be sent to the disciples inviting them to join the class.

| E Test Class 1 | Stream Classwork People Grades | ⊗ ≡ М |
|----------------|--------------------------------|-------|
| Teachers       | Invite students                |       |
| E Megan Mar    | example@gmail.c                |       |
| Students       | <u></u>                        |       |
|                |                                |       |
|                |                                |       |
|                | Cancel Invite                  |       |
| 0              |                                |       |

#### Adding students to Google Classroom with a class code

Add disciples to your class with a **class code**. A class code is a short code that anyone can use to join the class if they are provided the code. There are two ways to add students—by email or by code. You do not have to do both. Follow the instructions below to add disciples by asking them to use the class code.

1. Click **Class settings** icon (pictured as a gear) in the top right corner of the screen.

| Test Class 1                 |                                                             | <u>у</u> _(- |
|------------------------------|-------------------------------------------------------------|--------------|
| Class code zdujpsw []        | Select theme<br>Upload photo                                |              |
| Upcoming<br>No work due soon | thate something with your class                             | )            |
| View all                     | Communicate with your class here                            |              |
|                              | Create and schedule announcements  Respond to student posts |              |

2. Find the class code under the **General** tab, which is second from the top (highlighted in red in the example below).

|   | Class Details                         |                                 |  |
|---|---------------------------------------|---------------------------------|--|
|   | Class name (required)<br>Test Class 1 |                                 |  |
|   | Class description                     |                                 |  |
|   | Section A                             |                                 |  |
|   | Room<br>7                             |                                 |  |
|   | Subject<br>Confirmation 1             |                                 |  |
|   | General                               |                                 |  |
|   | Class code                            | zdujpsw 👻                       |  |
| 0 | Stream                                | Students can post and comment 👻 |  |

Share your class code with your disciples. Ask them to join your

# **Creating Assignments and Materials in Google Classroom**

Google Classroom allows catechists to assign work to disciples virtually. Assignments may include questions, essays, worksheets, and readings and can be distributed to disciples via Google Classroom.

\*Before creating an assignment, make sure that you have created the class to which you wish to send an assignment. If you have not, see previous directions on how to start a class with Google Classroom and how to add disciples (known as students in Google Classroom) via class code or email address.

#### **General Instructions**

### Assigning work

Google Classroom allows users to create various types of assigned work. The following directions can be used to start any kind of assignment offered by Google Classroom, including **Assignments**, **Quiz Assignments**, **Question** (to ask disciples one question to which they can respond), **Material** (for readings and other materials if disciples are not turning in any work in response), and the option to **Reuse post**. Catechists can use **Assignments** for most of their work. Follow directions on **page 14** to create an **Assignment**.

1. Navigate to the **Classwork** tab at the top of the desired class's page. With this tab, you can view all current and past assignments.

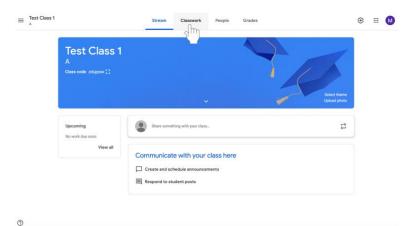

2. Click Create.

| ≡ Test Class 1 | Stream                           | Classwork          | People | Grades          |                    | ۲ | ** | M |
|----------------|----------------------------------|--------------------|--------|-----------------|--------------------|---|----|---|
|                | + Create                         |                    | Ē      | Google Calendar | Class Drive folder |   |    |   |
|                | Assign work to your clas         |                    |        |                 |                    |   |    |   |
|                | Use topics to organize classwo   | rk into modules o  | runits |                 |                    |   |    |   |
|                | ੀੂ Order work the way you want s | students to see it |        |                 |                    |   |    |   |
|                |                                  |                    |        |                 |                    |   |    |   |
|                |                                  |                    |        |                 |                    |   |    |   |
|                |                                  |                    |        |                 |                    |   |    |   |
|                |                                  |                    |        |                 |                    |   |    |   |
| ত              |                                  |                    |        |                 |                    |   |    |   |

3. Select **Assignment**, **Question** (to ask disciples one question to which they can respond), or **Material** (for readings and other materials if disciples are not turning in any work in response).

### **Creating an assignment**

- 1. Sign in to Google Classroom.
- 2. In the class page, select the class section to which you are sending the assignment. Click on the class name to select the class.

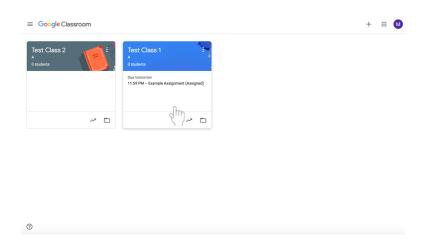

3. Navigate to the **Classwork** tab at the top of the desired class's page. With this tab, you can view all current and past assignments.

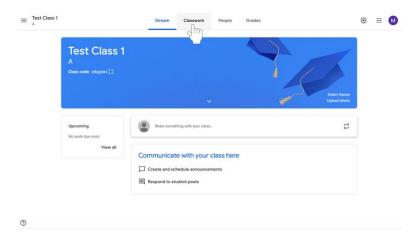

# 4. Click Create.

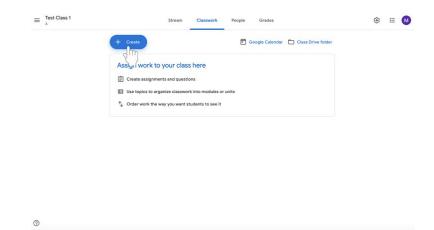

5. Select Assignment.

| ≡ Test Class 1 | Stream Classwork People Grades                                                                                                    | ۵ 🖩 🔞 |
|----------------|----------------------------------------------------------------------------------------------------|-------|
|                | + Create                                                                                                    |       |
|                | Assponent     Jur class here     org     org |       |
|                | you want students to see it                                                                                                    |       |

0

- X Assignment Saved Assign 👻 For Ê Title Example Assignment All st . ons (optional) 8 Add + Create No due 0 × Assi Saved Assign 👻 For Ē Example Assignm ients 👻 All stu Instructions (optional) This is an example assignment. Type your instructions here. 100 8 Add + Create No due date 0
- 6. Add a **title** and **instructions** to the assignment.

- 7. Click **Add** (with a paperclip icon) or **Create** (with a plus sign) below the title and instructions to add any supplementary materials necessary to complete the assignment.
  - a. You can include a link, file, YouTube video, or file from Google Drive using the **Add** button. Options are self-explanatory once you select what to add to the assignment.

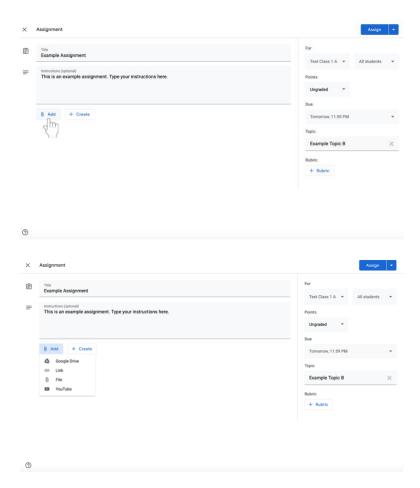

- b. Using the **Create** button, you can add Google Docs, Slides, Sheets, Drawings, or Forms (**instructions to follow**).
  - i. Note: If disciples need to turn in written information, a Google Doc or other material must be included in the assignment using the **Create** option. Be sure to have one document per student using the **Make a copy for each student** option if they are not collaborating on the assignment. Otherwise, there is a risk that that the disciples will be working on the same document.

8. On the left side of the screen under **For**, select the students to whom you are sending the assignment. Click the dropdown menus to make changes.

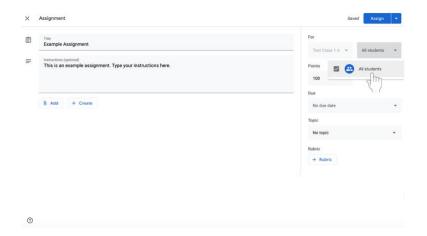

9. On the left side of the screen, change the number of points that the assignment is worth if necessary. (Default is 100.) To mark the assignment **ungraded**, click on the downward arrow and select ungraded. You can also type in the number of points an assignment is worth. Religious Formation is focused on the formation of each disciple. It is not a subject and therefore it is important to talk to your PCL about a system of completed an in completed rather than a grading system.

| Example Assignment       Type your instructions here.       Instructions here.       Instructions here.         Image: Image: Im                                                                                                    | instructions (potential)<br>This is an example assignment. Type your instructions here. | Points<br>100 T<br>Due T<br>No due date<br>Topic<br>No topic<br>Rubric | II students |
|----------------------------------------------------------------------------------------------------|-----------------------------------------------------------------------------------------|------------------------------------------------------------------------|-------------|
| This is an example assignment. Type your instructions here.       To the state         0       Add       + Crease         No due date       Topic         No due date       No due date         Topic       No due date         No due date       No due date         Topic       No topic         No due date       No topic         No due date       No topic         No due date       No topic         No topic       No topic         No due date       No topic         No topic       No topic         No topic       No topic         No topic       No topic         No topic       No topic         No topic       No topic         No due date       No topic         No topic       No topic         No due date       No topic         No due date       No topic         No due date       No topic         No due date       No topic         No due date       No topic         No due date       No topic         No due date       No topic         No due date       No topic         No due date       No topic         No topic       <                                                                                                    | This is an example assignment. Type your instructions here.                             | 100<br>Due Topic<br>No topic<br>Rubric                                 |             |
| Image: Image:                                                                                                    | D Add + Create                                                                          | No due date                                                            |             |
| Add + Create<br>No doe date<br>Topic<br>No bopic<br>Rudric<br>The<br>Earnple Assignment.<br>This is an example assignment. Type your instructions here.<br>No doe date<br>Topic<br>This is an example assignment. Type your instructions here.<br>No doe date<br>Topic<br>Topic                                                                                                    | Add + Create                                                                            | No due date<br>Topic<br>No topic<br>Rubric                             |             |
| Asignment Saved Asignment.<br>Tree<br>Tree<br>Example Assignment.<br>Wetnactives (optional)<br>This is an example assignment. Type your instructions here.<br>Main + Create<br>Assignment Class 1A = All students<br>Peints<br>Tree<br>Reductions (optional)<br>Tree<br>Reductions (optional)<br>Tree<br>Reductions (optional)<br>Tree<br>Reductions (optional)<br>Tree<br>Reductions (optional)<br>Tree<br>Reductions (optional)<br>Tree<br>Reductions (optional)<br>Reductions (optional)<br>Reduc | Add + Create                                                                            | Topic<br>No topic<br>Rubric                                            |             |
| Asignment See Asign<br>To<br>Earnple Assignment. Type your instructions here.<br>Asign + Create<br>Asign + Create<br>Asign + Create                                                                                                    |                                                                                         | No topic<br>Rubric                                                     |             |
| Asignment See Asign<br>To<br>Earnple Assignment. Type your instructions here.<br>Asign + Create<br>Asign + Create<br>Asign + Create                                                                                                    |                                                                                         | No topic<br>Rubric                                                     |             |
| Asignment Sore Asign<br>Tom<br>Example Assignment. Type your instructions here.<br>This is an example assignment. Type your instructions here.<br>Asign a seample assignment. Type your instructions here.<br>Asign a seample assignment. Type your instructions here.<br>Asign a seample assignment. Type your instructions here.<br>Asign a seample assignment. Type your instructions here.<br>Asign a seample assignment. Type your instructions here.<br>Asign a seample assignment. Type your instructions here.<br>Asign a seample assignment. Type your instructions here.<br>Asign a seample assignment. Type your instructions here.<br>Asign a seample assignment. Type your instructions here.<br>Asign a seample assignment. Type your instructions here.<br>Asign a seample assignment. Type your instructions here.<br>Asign a seample assignment.<br>Asign a seample assignment.<br>Type a seample assignment.<br>Type a seample assignment a seample assignment.<br>Type a seample assignment a seample assignment a seample assignment a seample assignment a seample assignment a seample assignment a seample assignment a seample assignment a seample assignment a seample assignm                                                                                     |                                                                                         | Rubric                                                                 |             |
| Asignment Sore Atign Tris Example Assignment. Type your instructions here.  I All students Points I all students Points I all students I all students I alll                                                                                                    |                                                                                         |                                                                        |             |
| Assignment Save Autoph<br>Tax<br>Example Assignment<br>This is an example assignment. Type your instructions here.<br>Add students<br>Points<br>100 • Instructions here.<br>I center instructions here.<br>I center instructions here.<br>I c                                             |                                                                                         | T RUBRIC                                                               |             |
| Tris     For       Example Assignment     Test Class 1 A ~       Minimum Science     Test Class 1 A ~       Image: Add test and test and                                                                                                    |                                                                                         |                                                                        |             |
| Example Assignment  Text Class 1A  All students  Pales  Add + Crease  Add  Compared  Topic  Rubric  Rubric                                                                                                    | Title                                                                                   | For                                                                    |             |
| This is an example assignment. Type your instructions here.  Points  Points  Points  Points  Points  Topic  No topic  Rubric  Rubric  Points  Points  Points  Points  Points  Points  Points  Points  Points  Points  Points  Points  Points  Points  Points  Points  Points  Points  Points  Points  Points  Points  Points  Points  Points  Points  Points  Points  Points  Points  Points  Points  Points Points Points Poin                                                                                                    | Example Assignment                                                                      | - Test Class 1 A 👻 Al                                                  | ll students |
| Add + Create      Add + Create      Topic      Topic      Rubric      Rubric      Topic      Rubric      Topic      Rubric      Topic      Rubric      Topic      Rubric      Topic      Topic      Rubric      Topic      Topic                                                                                                    | Instructions (optional)<br>This is an example assignment. Type your instructions here.  | Points                                                                 |             |
| Add + Creato  No a  Topic  No topic  Rubric                                                                                                    |                                                                                         |                                                                        |             |
| Add + Create No do Topic No topic Rubric                                                                                                    |                                                                                         |                                                                        |             |
| Topic<br>No topic<br>Bubric                                                                                                    |                                                                                         | 000                                                                    |             |
| No topic<br>Rubric                                                                                                    | Add + Create                                                                            | NO OUT                                                                 |             |
| Rubrie                                                                                                    | Add + Create                                                                            | 2.0                                                                    |             |
|                                                                                                    | Add + Create                                                                            |                                                                        |             |
| + Rubric                                                                                                    | Add + Create                                                                            |                                                                        |             |
|                                                                                                    | Add + Create                                                                            | No topic<br>Rubrie                                                     |             |

- 10. Select a **Due Date** for the assignment on the left side of the screen.
  - a. Click on the down arrow next to No Due Date. A dropdown menu will appear.

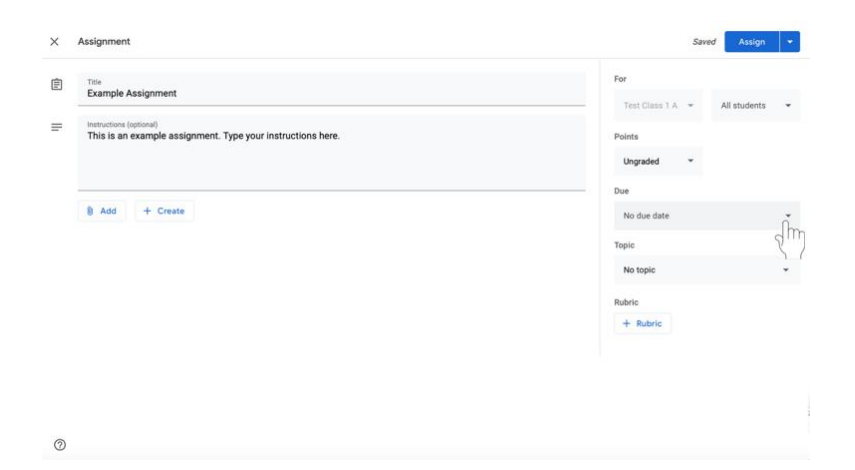

b. Click on the light gray button labeled No Due Date to see a calendar and select a due date for the assignment.

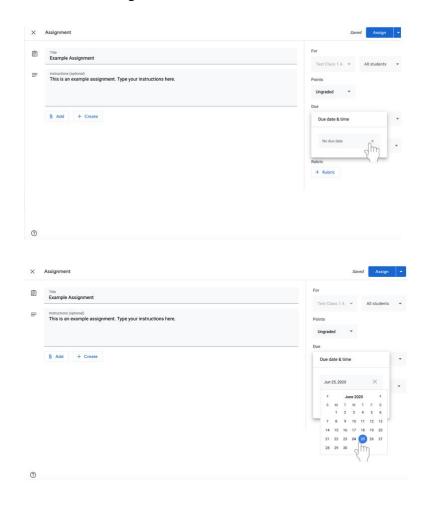

c. Select a time in the menu under the date. 11:59 PM will appear by default. Type in a new time if desired.

| me<br>Example Assignment                                                               | For<br>Test Class 1 A 👻 All students |
|----------------------------------------------------------------------------------------|--------------------------------------|
| instructions (optional)<br>This is an example assignment. Type your instructions here. | Points                               |
|                                                                                        | Ungraded 👻                           |
| ) Add + Create                                                                         | Due date & time                      |
|                                                                                        | Jun 25, 2020 ×                       |
|                                                                                        | 11.59 PM ×                           |
|                                                                                        | X /                                  |

- 11. If desired, you can file the assignment under a certain topic.
  - a. Select the menu under **Topic** on the left side of the screen.

| This is an example assignment. Type your instructions here.     Points       Image: State of the state of the sta | Example Assignment                                                                    | Test Class 1 A 🔹 All stude | nts |
|----------------------------------------------------------------------------------------------------|---------------------------------------------------------------------------------------|----------------------------|-----|
| Add + Create Tomorrow, 11.59 PM Topic No topic Rubric                                                                                                    | tenerctions (justiced)<br>This is an example assignment. Type your instructions here. | Ungraded 👻                 |     |
| No topic<br>Rubric                                                                                                    | 8 Add + Create                                                                        | Tomorrow, 11:59 PM         |     |
|                                                                                                    |                                                                                       |                            | (   |
|                                                                                                    |                                                                                       |                            | 8   |

b. Click **Create Topic**. Type in the topic name.

| E       | nie<br>xample Assignment                                                                                                    | For                                                                                            |        |
|---------|----------------------------------------------------------------------------------------------------|------------------------------------------------------------------------------------------------|--------|
| in<br>T | structions (optional)<br>his is an example assignment. Type your instructions here.                                                                                                    | Test Class 1 A * All stud                                                                      | udents |
|         |                                                                                                    | Ungraded *                                                                                     |        |
| _       |                                                                                                    | Due                                                                                            |        |
| 8       | Add + Create                                                                                                    | Tomorrow, 11:59 PM                                                                             |        |
|         |                                                                                                    | Topic                                                                                          |        |
|         |                                                                                                    | No topic                                                                                       |        |
|         |                                                                                                    | Create topic                                                                                   |        |
|         |                                                                                                    | Example Topic                                                                                  |        |
| Ass     | signment.                                                                                                    |                                                                                                | Assign |
| T       | Trie Control of the Control of the C | For                                                                                            | Assign |
| E       | 7166<br>Example Assignment                                                                                                    |                                                                                                |        |
| E       | Trie Control of the Control of the C | For                                                                                            |        |
| E       | Tone<br>Example Assignment                                                                                                    | For<br>Test Class 1 A 👻 All stu                                                                |        |
| E       | nte<br>Tota<br>ananations (genoral)<br>This is an example assignment. Type your instructions here.                                                                                                    | For<br>Test Class 1 A - All stu<br>Points                                                      | Assign |
| E       | Tone<br>Example Assignment                                                                                                    | For<br>Test Class 1 A - All stu<br>Points<br>Ungraded -                                        |        |
| E       | nte<br>Tota<br>ananations (genoral)<br>This is an example assignment. Type your instructions here.                                                                                                    | For<br>Test Class 1 A · All stur<br>Points<br>Ungraded ·<br>Due<br>Tomorrow, 11:59 PM<br>Topic |        |
| E       | nte<br>Tota<br>ananations (genoral)<br>This is an example assignment. Type your instructions here.                                                                                                    | For<br>Test Class 1 A 		 All stu<br>Points<br>Ungraded<br>Due<br>Tomorrow, 11:59 PM            |        |
| E       | nte<br>Tota<br>ananations (genoral)<br>This is an example assignment. Type your instructions here.                                                                                                    | For<br>Test Class 1 A · All stur<br>Points<br>Ungraded ·<br>Due<br>Tomorrow, 11:59 PM<br>Topic |        |

c. If you already have topics saved, select the menu under **Topic** and then click on the relevant label.

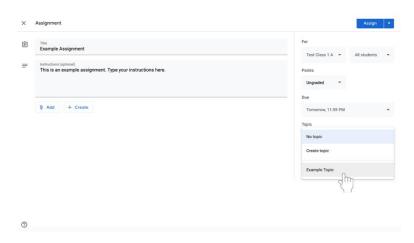

- 12. Assign work.
  - a. When all of the necessary and desired information is completed, select the blue **Assign** button at the top left of the screen for the assignment to be distributed immediately.

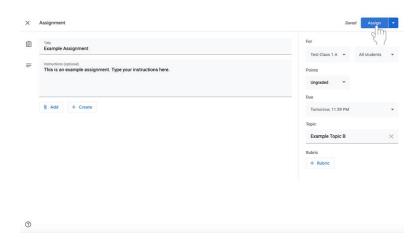

b. If you do not want to assign the work immediately, click the **blue down arrow** icon to the right of the Assign button at the top left of the screen.

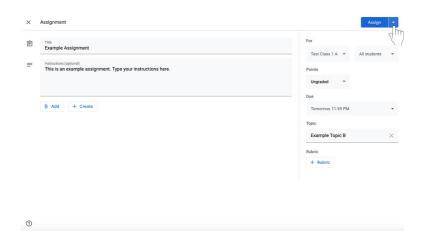

ii. Click **Schedule** in the dropdown menu to share the assignment. A box will appear in the center of the screen.

| Entertained (optional) This is an example assignment. Type your instructions here. Points | Discard draft |
|-------------------------------------------------------------------------------------------|---------------|
| Ungraded                                                                                  | •             |
| Dus Dus Tomorrow, 11:59                                                                   | PM            |
| Topic<br>Example Topic                                                                    | B >           |
| Rubric + Rubric                                                                           |               |
|                                                                                           |               |

iii. Click on the text box with the date.

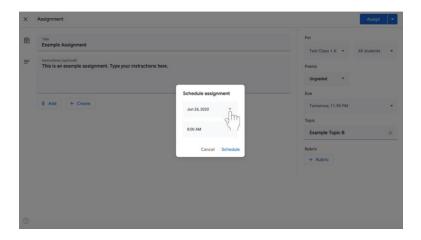

iv. Select the desired date on the calendar.

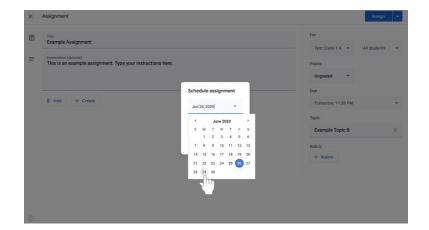

v. Under the date, change the time that the assignment will be shared with members of the Google Classroom.

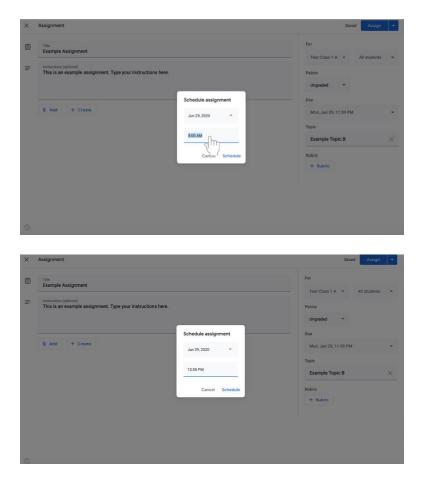

vi. Select the blue **Schedule** button at the bottom left of the box.

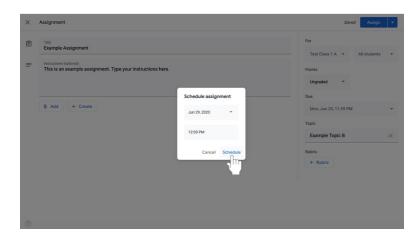

vii. Your assignment is now scheduled and will appear in each disciple's feed at the set time.

# c. If you want to finish creating the assignment later,

a. Click the **blue down arrow** icon to the right of the Assign button at the top left of the screen.

| 9 | Title Example Assignment                                                               | For                  |          | Z |
|---|----------------------------------------------------------------------------------------|----------------------|----------|---|
|   |                                                                                        | Test Class 1 A 👻 All | students | ٠ |
| 2 | Instructions (optional)<br>This is an example assignment. Type your instructions here. | Points               |          |   |
|   |                                                                                        | Ungraded 👻           |          |   |
|   |                                                                                        | Due                  |          |   |
|   | 8 Add + Create                                                                         | Tomorrow, 11:59 PM   |          | * |
|   |                                                                                        | Topic                |          |   |
|   |                                                                                        | Example Topic B      |          | × |
|   |                                                                                        | Rubric               |          |   |
|   |                                                                                        | + Rubric             |          |   |
|   |                                                                                        |                      |          |   |

### viii. Select Save Draft.

0

0

|   | Assignment                                                  |                    | Assign<br>Schedule |
|---|-------------------------------------------------------------|--------------------|--------------------|
| 9 | Title<br>Example Assignment                                 | For                | Save draft         |
|   | Instructions (optional)                                     | Test Class 1 A 👻 / | Dh mat             |
|   | This is an example assignment. Type your instructions here. | Points             |                    |
|   |                                                             | Ungraded 👻         |                    |
|   |                                                             | Due                |                    |
|   | 8 Add + Create                                              | Tomorrow, 11:59 PM |                    |
|   |                                                             | Topic              |                    |
|   |                                                             | Example Topic B    |                    |
|   |                                                             | Rubric             |                    |
|   |                                                             | + Rubric           |                    |

13. To **view your assignments**, click on the Classwork tab at the top of the page. All assignments will appear, including those that you have scheduled or saved as a draft.

| ass 1                        |                            | Shi                                   | People        | Grades         |                  |                              | ۲ |   | M |
|------------------------------|----------------------------|---------------------------------------|---------------|----------------|------------------|------------------------------|---|---|---|
| sw (3                        |                            |                                       | 6             | ~              | 4                | Select theme<br>Upload photo |   |   |   |
|                              | Share some                 | sthing with your class                | 2             |                |                  | ţ                            | ] |   |   |
| e Assi<br>e Assi<br>/iew all | B Megan Ma<br>8:04 AM (Ed  | artinez posted a ne<br>fited 2:48 PM) | w assignment: | Example Assign | ment 1           | :                            |   |   |   |
|                              | B Megan Ma<br>Jun 23 (Edit | artinez posted a ne<br>ted 2:48 PM)   | w assignment: | Example Assign | ment 2           | 1                            |   |   |   |
| + Create                     | Stream                     | Classwork                             | People        | Grades         | Class Drive fold | er                           | ۲ | ш | ( |
| Example                      | Assignment                 |                                       |               |                | Draft            |                              |   |   |   |
| Example                      | Assignment 2               |                                       |               |                | Due 11:59 PM     |                              |   |   |   |
| Example                      | Topic                      |                                       |               |                | 1                |                              |   |   |   |
| Example                      | Assignment (Draft)         |                                       |               |                | Draft            |                              |   |   |   |
| Example                      | Assignment 1               |                                       |               |                | Due 11:59 PM     |                              |   |   |   |
|                              |                            |                                       |               |                |                  |                              |   |   |   |

#### Using Google Docs with assignments

Catechists may want to attach a document to an assignment to include lengthy instructions, study guides, or other material. Catechists may also need to attach a Google Doc to an assignment if the student needs to submit written information in order to complete an assignment.

#### Attaching and creating a Google Doc

1. In the assignment that you are creating/editing, click the **Create** button below the Title and Instructions.

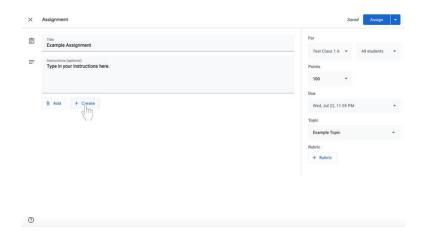

2. Select **Docs**. A Google Doc will now be attached to the assignment.

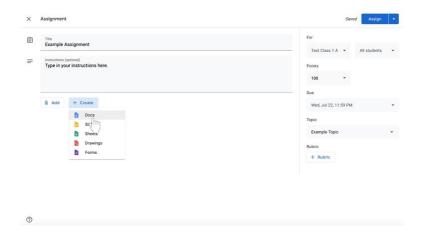

- 3. Change document editing permissions as soon as the Google Doc is added to the assignment.
  - a. If disciples **do not** need to edit the file, select **Students can view file** to the left of the document name. **Students can view file** is the default setting. This setting is for a document that you want disciples to **view only**.

| 1 | Title<br>Example Assignment                                |                            | For<br>Test Class 1 A 👻 | All students |
|---|------------------------------------------------------------|----------------------------|-------------------------|--------------|
| Ŧ | Instructions (optional)<br>Type in your instructions here. |                            | Points                  |              |
|   |                                                            |                            | 100 -                   |              |
|   |                                                            |                            | Due                     |              |
|   | B Add + Create                                             | Wed, Jul 22, 11:59 PM      | ,                       |              |
|   | Untitled document                                          | Students can view file + X | Торіс                   |              |
|   | Google Docs                                                |                            | Example Topic           |              |
|   |                                                            |                            | Rubric                  |              |
|   |                                                            |                            | + Rubric                |              |
|   |                                                            |                            |                         |              |
|   |                                                            |                            |                         |              |
|   |                                                            |                            |                         |              |

- b. If you are creating a document that disciples must complete **individually**,
  - i. Click on the box next to the document name that says Students can view file, Students can edit file, or Make a copy for each student.

| × | Assignment                                                 | Saved Assig                         | n 💌 |
|---|------------------------------------------------------------|-------------------------------------|-----|
| Ē | Title<br>Example Assignment                                | For<br>Test Class 1 A 👻 All student |     |
| Ð | Instructions (optional)<br>Type in your instructions here. | Points                              | • 5 |
|   | Add + Create                                               | Due<br>Wed, Jul 22, 11:59 PM        | *   |
|   | Untitled document<br>Google Boos                           | Topic<br>Example Topic              |     |
|   | 5.1                                                        | Rubric + Rubric                     |     |
|   |                                                            |                                     |     |
|   |                                                            |                                     |     |
| 0 |                                                            |                                     |     |

ii. Select **Make a copy for each student** to make a separate copy of the same document for every student.

| ] | Title<br>Example Assignment                                |                              |   | For<br>Test Class 1 A 💌 | All students |   |
|---|------------------------------------------------------------|------------------------------|---|-------------------------|--------------|---|
|   | Instructions (optional)<br>Type in your instructions here. |                              |   | Points                  |              |   |
|   |                                                            |                              |   | 100 ~                   |              |   |
|   |                                                            |                              |   | Due                     |              |   |
|   | Add + Create                                               | Wed, Jul 22, 11:59 PM        |   |                         |              |   |
|   | Untitled document<br>Google Docs                           | Students can view file       | × | Торіс                   |              |   |
|   |                                                            | Students can edit file       |   | Example Topic           |              | 2 |
|   |                                                            | Make a copy for each student |   | Rubric                  |              |   |
|   |                                                            | Make a copy for each student |   | + Rubric                |              |   |
|   |                                                            | 11                           |   |                         |              |   |
|   |                                                            |                              |   |                         |              |   |

4. Click on the title of the Google Doc, labeled **Untitled document**. The document will open in another window or tab.

|                                                                                                    | 3 | Trile<br>Example Assignment |                                  | For<br>Test Class 1 A 💌 | All students  |  |
|----------------------------------------------------------------------------------------------------|---|-----------------------------|----------------------------------|-------------------------|---------------|--|
| Image: Constraint of the second student in the second student in the second student in the second student in the second student in the second student in the second student in the second student in the second student is student in the second student in the second student is student in the second student in the second student is student in the second student in the second student is student in the second student in the second student is student in the second student is student in the second student in the second student is student in the second student in the second student is student in the second student in the second student is student in the second student in the second student is student in the second student in the second studen                  |   |                             |                                  |                         | / a a cateria |  |
| Add + Create      Wed, Jul 22, 11:59 PM      Untitled, document     Google (     D)      Make a copy for each student      X      Topic      Example Topic      Bubric                                                                                                    |   | <i>, , , , , , , , , ,</i>  |                                  |                         |               |  |
| Untitled document<br>Google C                                                                                                    |   |                             |                                  | Due                     |               |  |
| Google Children Coogle Children Children Children Chi |   | B Add + Create              |                                  | Wed, Jul 22, 11:59 PM   |               |  |
| Example Topic<br>Rubric                                                                                                    |   | Untitled document           | Make a copy for each student 👻 🗙 | Topic                   |               |  |
|                                                                                                    |   |                             |                                  | Example Topic           |               |  |
| + Rubric                                                                                                    |   |                             |                                  |                         |               |  |
|                                                                                                    |   |                             |                                  | + Rubric                |               |  |
|                                                                                                    |   |                             |                                  |                         |               |  |
|                                                                                                    |   |                             |                                  |                         |               |  |

5. To name the document, click on the top right corner of the document where it says **Untitled document** in gray.

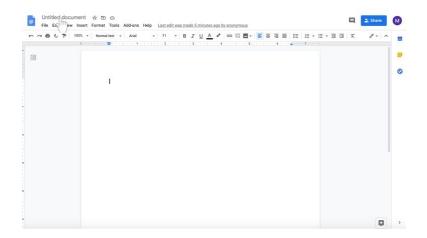

6. Type in the new document name.

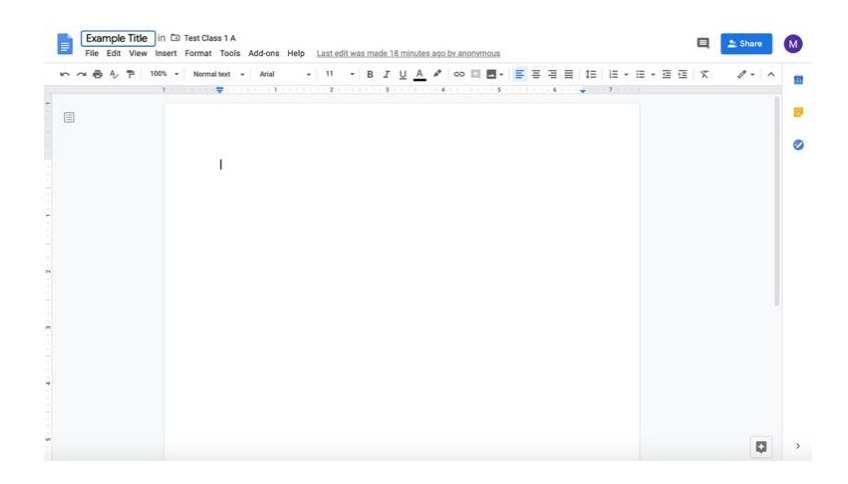

- 7. Edit the body of the Google Doc accordingly.
  - a. If you wish to send a **completely blank document for disciples to edit**, no further action is required.
    - i. Note that disciples can also edit a document with questions or other material provided by the catechist with the appropriate permissions outlined in step 3 on pages 29 and 30.
  - b. If you wish to send a **document with some information** (i.e. discussion **questions**),
    - i. Click in the document.

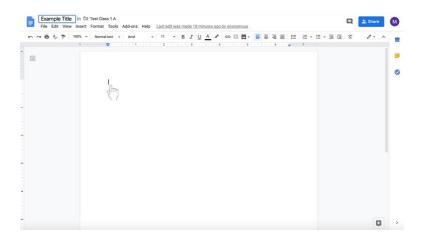

## ii. Type in the Google Doc.

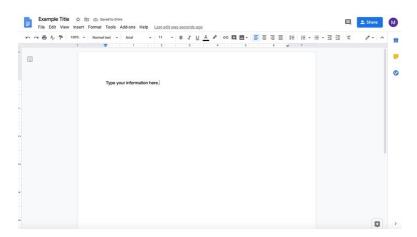

- iii. Note that disciples can also edit a document with questions or other material provided by the catechist with the appropriate permissions outlined in step 3 on pages 29 and 30.
- c. If you wish to send a document with long instructions or supplementary text,
- i. Click in the document.

#### ii. Type in the Google Doc.

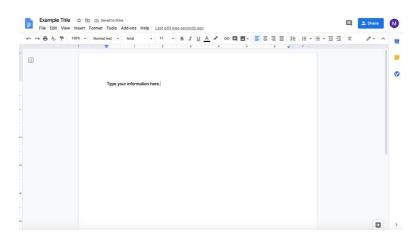

- iii. Note that disciples can also edit a document with questions or other material provided by the catechist with the appropriate permissions outlined in step 3 on pages 29 and 30. Disciples can also be prevented from editing a document with the appropriate permissions outlined in step 3 on pages 29 and 30.
- 8. Return to the tab where you are editing the assignment.
- 9. Continue creating the assignment.

#### Using Google Slides with assignments

Similar to Google Docs, disciples can create presentations and other assignments with Google Slides. Similar to PowerPoint, disciples can add bullet points, pictures, and more to their slides. Catechists can assign a Slides presentation for disciples to complete assignments with phrases and some creativity.

1. In the assignment that you are creating/editing, click the **Create** button below the Title and Instructions.

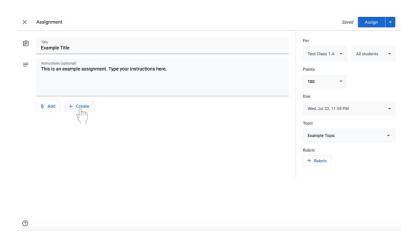

2. Select Slides. A Google Slides presentation will now be attached to the assignment.

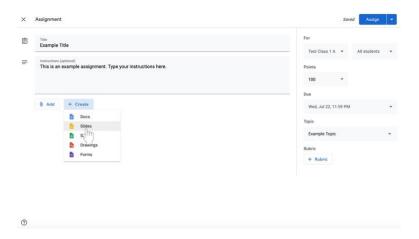

- 3. Change document editing permissions as soon as the Google Slides presentation is added to the assignment.
  - a. If disciples **do not** need to edit the file, select **Students can view file** to the left of the document name. **Students can view file** is the default setting. This setting is for a document that is **view only** for disciples.

|   | Title<br>Example Title                                                                 |                            | For<br>Test Class 1 A 		 All students |
|---|----------------------------------------------------------------------------------------|----------------------------|---------------------------------------|
| = | Instructions (optional)<br>This is an example assignment. Type your instructions here. |                            | Points                                |
|   |                                                                                        |                            | - Due                                 |
|   | B Add + Create                                                                         |                            | Wed, Jul 22, 11:59 PM                 |
|   | Untitled presentation<br>Google Slides                                                 | Students can view file - X | Topic<br>Example Topic                |
|   |                                                                                        |                            | Rubric                                |
|   |                                                                                        |                            | + Rubric                              |
|   |                                                                                        |                            |                                       |

0

- b. If the you are creating a presentation that disciples must complete **individually**,
  - i. Click on the box next to the document name that says Students can view file, Students can edit file, or Make a copy for each student.

| Title<br>Example Title                                      |                        | For                   |              |
|-------------------------------------------------------------|------------------------|-----------------------|--------------|
| Instructions (optional)                                     |                        | Test Class 1 A 👻      | All students |
| This is an example assignment. Type your instructions here. |                        | Points                |              |
|                                                             |                        | 100 *                 |              |
|                                                             |                        | Due                   |              |
| 8 Add + Create                                              |                        | Wed, Jul 22, 11:59 PM |              |
| Untitled presentation                                       | Students can view file | Topic                 |              |
| Google Slides                                               | dm                     | Example Topic         |              |
|                                                             |                        | Rubric                |              |
|                                                             |                        | + Rubric              |              |
|                                                             |                        |                       |              |
|                                                             |                        |                       |              |
|                                                             |                        |                       |              |
|                                                             |                        |                       |              |

ii. Select **Make a copy for each student** to make a separate copy of the same document for every disciple.

| Points     Points       This is an example assignment. Type your instructions here.     Points       0     Ads     + Crease       Untitled presentation<br>Coogle Eldes     Students can view file<br>Students can edit file<br>Make a copy for each titudent     X                                                                                                    | This is an example assignment. Type your instructions here. Points 100 👻 |  |
|----------------------------------------------------------------------------------------------------|--------------------------------------------------------------------------|--|
| Add + Create      Add + Create      Untitled presentation     Google Sildes      Students can view file     Students can edit file     Make a copy for each student      Add      Add | 100 -                                                                    |  |
| Add + Create      West, Jul 22, 11.59 PM      Unitiled presentation     Google Sildes      Students can view file      Students can edit file      Make a copy for each student      Make a copy for each student                                                                                                    |                                                                          |  |
| Untitled presentation<br>Geogle Sildes  Untitled presentation Geogle Sildes  Students can view file Students can edit file Make a copy for each student                                                                                                    | Due                                                                      |  |
| Google Sildes Students can view Me X<br>Students can edit file Example Topic<br>Make a copy for each student Rubric                                                                                                    | Add + Create Wed, Jul 22, 11:59 PM                                       |  |
| Students can edit file Example Topic Make a copy for each student Rubric                                                                                                    |                                                                          |  |
| Make a copy for each student                                                                                                    | Example Topic                                                            |  |
|                                                                                                    | Make a copy for each student Rubric                                      |  |
|                                                                                                    |                                                                          |  |
|                                                                                                    | N7                                                                       |  |

4. Click on the title of the Google Slides presentation, labeled **Untitled presentation**. The presentation will open in another window or tab.

| Implementation coopie stop       Make a copy for each student * X         Unctried presentation coopie stop       Make a copy for each student * X                                                                                                    | ) | Title<br>Example Title |                                  | For<br>Test Class 1 A 💌 | All students |  |
|----------------------------------------------------------------------------------------------------|---|------------------------|----------------------------------|-------------------------|--------------|--|
| D Add     + Create     Due       Untitled presentation<br>Coople stiel     Wed, Jul 22, 11:59 PM     Wed, Jul 22, 11:59 PM       Topic     Example Topic     Example Topic       Rubric     Rubric     Rubric                                                                                                    |   |                        |                                  | Points                  |              |  |
| Add + Create     Weed, Jul 22, 11.59 PM     Topic     Cooper Sing (17)     Make a copy for each student + X     Example Topic     Rubric                                                                                                    |   |                        |                                  | 100 ~                   |              |  |
| Untitied presentation<br>Google Stiel (Tr) Make a copy for each student  Y  Topic Example Topic Rubric                                                                                                    |   |                        |                                  | Due                     |              |  |
| Google Stiel The Coogle Stiel The Coogle |   | Add + Create           |                                  | Wed, Jul 22, 11:59 PM   | 4            |  |
| Example Topic<br>Rubric                                                                                                    |   |                        | Make a copy for each student 👻 🗙 | Topic                   |              |  |
|                                                                                                    |   |                        |                                  | Example Topic           |              |  |
| + Rubric                                                                                                    |   |                        |                                  |                         |              |  |
|                                                                                                    |   |                        |                                  | + Rubric                |              |  |
|                                                                                                    |   |                        |                                  |                         |              |  |
|                                                                                                    |   |                        |                                  |                         |              |  |

5. To name the document, click on the top right corner of the document where it says **Untitled presentation** in gray.

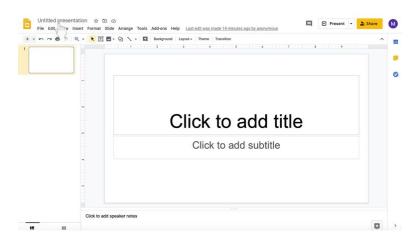

6. Type in the new presentation name.

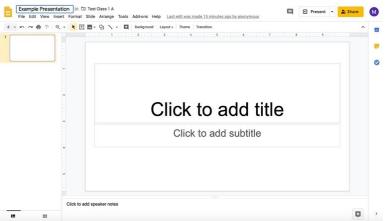

- 7. Edit the body of the Google Slides presentation accordingly.
  - a. If you wish to send a **completely blank document for disciples to edit**, no further action is required.
    - i. Note that disciples can also edit a presentation with questions or other material provided by the catechist with the appropriate permissions outlined in step 3 on pages 35 and 36.
  - b. If you wish to send a presentation with some information (i.e. titled slides),
    - i. Click in the title slide.

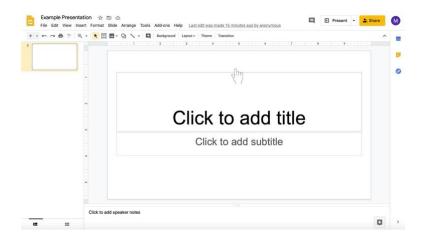

ii. Type in the text boxes, such as "Click to add title" and "Click to add subtitle."

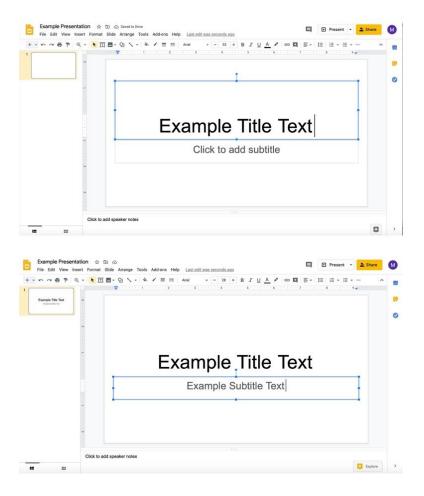

iii. To add more slides, click on the **down arrow to the right of the** + to add new slides. The icon is under the document name and menu with File, Edit, and View options.

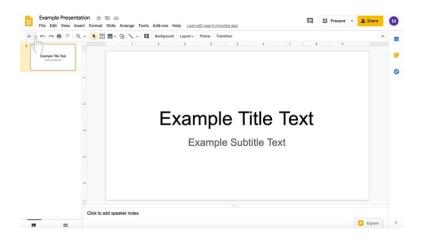

iv. Select the type of slide you would like to add.

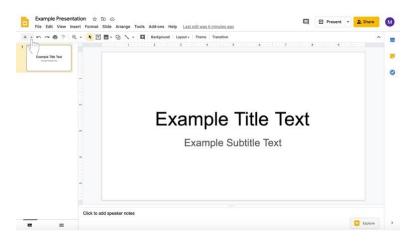

v. Add information to slides.

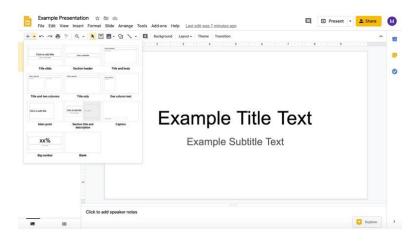

vi. To add another slide of the same type, click on the + instead of the down arrow.

|          | lide Arrange Tools Add-ons Help Last edit was seconds ago                                                                                                    | 9 | Present ·         | a Sha |
|----------|----------------------------------------------------------------------------------------------------|---|-------------------|-------|
| * 🗉 🛛    | 🛛 - QI 🔨 - 🖾 Background Layout - Theme Transition                                                                                                    |   |                   |       |
|          | ······································                                                                                                    |   | le nel le se ye e |       |
|          |                                                                                                    |   |                   |       |
|          | Click to add title                                                                                                    |   |                   |       |
|          |                                                                                                    |   |                   |       |
|          | Click to add text                                                                                                    |   |                   |       |
|          |                                                                                                    |   |                   |       |
|          |                                                                                                    |   |                   |       |
|          |                                                                                                    |   |                   |       |
|          |                                                                                                    |   |                   |       |
|          |                                                                                                    |   |                   |       |
|          |                                                                                                    |   |                   |       |
|          |                                                                                                    |   |                   |       |
|          |                                                                                                    |   |                   |       |
|          |                                                                                                    |   |                   |       |
|          | +1+                                                                                                    |   |                   |       |
| k to add | i speaker notes                                                                                                    |   |                   |       |
|          |                                                                                                    |   |                   |       |
| an ☆回    |                                                                                                    | • | Present           | - 🛓 S |
| Format S | Bide         Arrange         Tools         Add-ons         Help         Last edit was seconds app                                                                                                    |   |                   |       |
| Format S | lide Arrange Tools Add-ons Help Last edit was seconds ago                                                                                                    |   |                   |       |
| mat S    | Bide         Arrange         Tools         Add-ons         Help         Last edit was seconds app                                                                                                    |   |                   |       |
| t S      | Bide         Arrange         Tools         Add-ons         Help         Last edit was seconds app                                                                                                    |   |                   |       |
| s        | Kee Arrange Tools Add-ons Help Lastedtixesseconds.app     Y      Y      Y     Y |   |                   |       |
| s        | lide Arrange Tools Addons Help: <u>Lastedtwassecondrago</u><br>■ • Q: \ + III   Bedground   Layout +   Tenession.<br>1 - 2 - 3 - 4 - 5 - 4 - 5                                                                                                    |   |                   |       |
| nt S     | Kee Arrange Tools Add-ons Help Lastedtixesseconds.app     Y      Y      Y     Y |   |                   |       |
| nat S    | Kee Arrange Tools Add-ons Help Lastedtixesseconds.app     Y      Y      Y     Y |   |                   |       |
| Format S | Kee Arrange Tools Add-ons Help Lastedtixesseconds.app     Y      Y      Y     Y |   |                   |       |
| Format S | Kee Arrange Tools Add-ons Help Lastedtixesseconds.app     Y      Y      Y     Y |   |                   |       |
| ormat S  | Kee Arrange Tools Add-ons Help Lastedtixesseconds.app     Y      Y      Y     Y |   |                   |       |
| Format S | Kee Arrange Tools Add-ons Help Lastedtixesseconds.app     Y      Y      Y     Y |   |                   |       |
| Format S | Kee Arrange Tools Add-ons Help Lastedtixesseconds.app     Y      Y      Y     Y |   |                   |       |
| Format S | Kee Arrange Tools Add-ons Help Lastedtixesseconds.app     Y      Y      Y     Y |   |                   |       |
| Format S | lide Arrange Tools Add-ons Help Lastedtisesseconds.app<br>- Q                                                                                                    |   |                   |       |
| Format S | lide Arrange Tools Add-ons Help Lastedtisesseconds.app<br>- Q                                                                                                    |   |                   |       |
| Format S | lide Arrange Tools Add-ons Help Lastedtisesseconds.app<br>- Q                                                                                                    |   |                   |       |

vii. In the same row with the + to add slides towards the center, the you can change the background of the presentation, theme (present layout and color), layout of the slide, and transitions of the presentation (highlighted here in a red box).

|                                            |                                      | *                           |                                       | 7       |          |
|--------------------------------------------|--------------------------------------|-----------------------------|---------------------------------------|---------|----------|
| Title Text                                 |                                      |                             |                                       |         |          |
|                                            | Click to add tit                     | tle                         |                                       |         |          |
|                                            | Click to add text                    |                             |                                       |         |          |
|                                            |                                      |                             |                                       |         |          |
|                                            |                                      |                             |                                       |         |          |
|                                            |                                      |                             |                                       |         |          |
| 4                                          |                                      |                             |                                       |         |          |
| 1<br>                                      |                                      |                             |                                       |         |          |
|                                            |                                      |                             |                                       |         |          |
| Click to                                   | to add speaker notes                 |                             |                                       |         |          |
| ш                                          |                                      |                             |                                       |         |          |
|                                            |                                      |                             |                                       |         |          |
| ple Presentation s<br>dit View Insert Form | nat Slide Arrange Tools Add-ons Help | p Last edit was 4 minutes : | 92                                    | Present | - 2 Sh   |
| 87 Q - 1                                   | 団 🖬 + Q1 🔨 - 🛄 Background  <br>1 2   | Layout - Theme Transition   | 4                                     | 7 1 1   |          |
| Tile Test                                  |                                      |                             |                                       |         |          |
|                                            | Click to add tit                     | tle                         |                                       |         |          |
|                                            |                                      | ground                      | ×                                     |         |          |
|                                            | Color                                |                             | 0.                                    |         |          |
|                                            | Image                                | Choo                        | ue image                              |         |          |
|                                            | Reset to                             |                             |                                       |         |          |
|                                            | - Moote a                            |                             | Reset                                 |         |          |
|                                            |                                      | Add to theme                | Done                                  |         |          |
|                                            |                                      |                             |                                       |         |          |
| i i                                        |                                      |                             |                                       |         |          |
|                                            |                                      |                             |                                       |         |          |
| Click                                      | to add speaker notes                 |                             |                                       |         |          |
|                                            |                                      |                             |                                       |         |          |
| ole Presentation 🚽                         |                                      |                             |                                       |         |          |
| dit View Insert Forma                      | at Slide Arrange Tools Add-ons Help  |                             | 92                                    | Present | 1 • 🛓 Sh |
| @ 7 Q - K                                  | T ■ - Q                              | Layout - Theme Transition   | Tor-up to                             |         |          |
| Title Test                                 |                                      | Click to add the            | name                                  |         |          |
|                                            | Click to add ti                      | Title side Sec              | ion header Title and body             |         |          |
|                                            | Click to add text                    |                             |                                       |         |          |
|                                            |                                      |                             | itle only One column text             |         |          |
| 1                                          |                                      | Chin to add the             | · · · · · · · · · · · · · · · · · · · |         |          |
|                                            |                                      | Main point Sect<br>de       | ion title and Caption<br>scription    |         |          |
|                                            |                                      | xx%                         |                                       |         |          |
| -                                          |                                      | Big number                  | Bank                                  |         |          |
|                                            |                                      |                             |                                       |         |          |
|                                            |                                      |                             |                                       |         |          |

|                                                                                         | Image: Terminal Strength of the strength of the streng | ^ 😳 Themes 🛛 🗙                                      |   |
|-----------------------------------------------------------------------------------------|----------------------------------------------------------------------------------------------------|-----------------------------------------------------|---|
| Example Title Text<br>function bank has                                                 |                                                                                                    | In this presentation                                |   |
|                                                                                         | Click to add title                                                                                                    | Click to add title                                  |   |
|                                                                                         | Click to add text                                                                                                    | Simple Light                                        |   |
|                                                                                         |                                                                                                    | Click to add title<br>Cick to add tottle            |   |
| -                                                                                       |                                                                                                    | Simple Dark                                         |   |
| 90<br><br>                                                                              |                                                                                                    | Click to add title                                  |   |
|                                                                                         | Click to add speaker notes                                                                                                    | Streamline                                          |   |
| Example Presentation                                                                    | n ☆ 団 ⊘                                                                                                    | Import theme     Import theme     Present • 2 Share | ( |
| Example Presentation<br>File Edit View Insert                                           |                                                                                                    | Import theme     Present • 2 Share                  |   |
| Example Presentation<br>File Edit View Insert                                           | n ☆ ⊡ ⊙<br>Format Silde Arrange Tools Addons Help LastedTassΣminutesage                                                                                                    |                                                     |   |
| Example Presentation<br>File Edit View Inset                                            | n ☆ ⊡ ⊙<br>Format Silde Arrange Tools Addons Help LastedTassΣminutesage                                                                                                    | Motion ×<br>Side Transition                         |   |
| Example Presentation<br>File Edit View Inset                                            | n ☆ D ⊗<br>Format Side Arrange Tools Addons Help Lastedit was Sminutes ago                                                                                                    |                                                     |   |
| Example Presentation<br>File Edit View Insert<br>Service The Test<br>Manual Service     | n ☆ D ⊗<br>Format Side Arrange Tools Addons Help LastedStrassStrainfords.app                                                                                                    |                                                     |   |
| Example Presentation<br>File Edit View Insert<br>Denvice The Test<br>Manual State State | n ☆ D ⊗<br>Format Side Arrange Tools Addons Help LastedStrassStrainfords.app                                                                                                    |                                                     |   |
| Example Presentation<br>File Edit View Insert                                           | n ☆ D ⊗<br>Format Side Arrange Tools Addons Help LastedStrassStrainfords.app                                                                                                    |                                                     |   |
| Example Presentation<br>File Edit View Insert                                           | n ☆ D ⊗<br>Format Side Arrange Tools Addons Help LastedStrassStrainfords.app                                                                                                    |                                                     |   |

- viii. Note that disciples can also edit a document with questions or other material provided by the catechist with the appropriate permissions outlined in step 3 on pages 35 and 36.
- c. If you wish to send a document with long instructions or supplementary text,
  i. Click in the title slide.

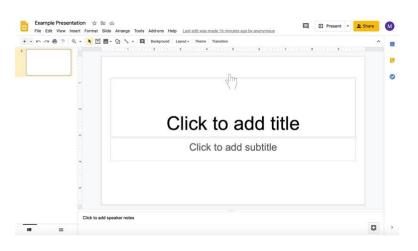

ii. Type in the text boxes, such as "Click to add title" and "Click to add subtitle."

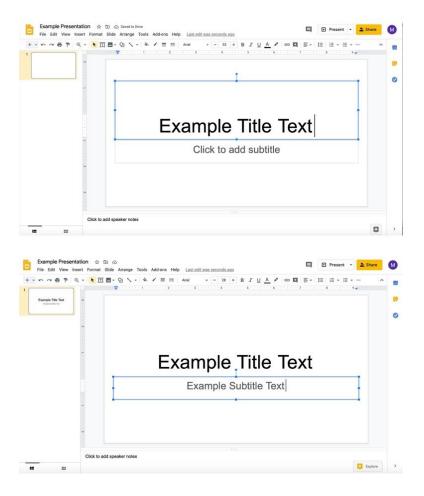

iii. To add more slides, click on the **down arrow to the right of the** + to add new slides. The icon is under the document name and menu with File, Edit, and View options.

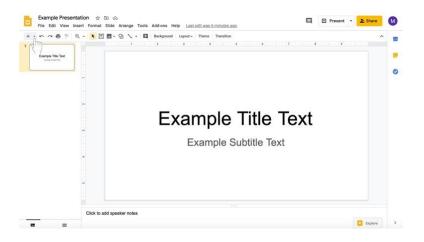

iv. Select the type of slide you would like to add.

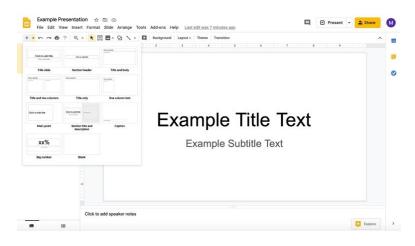

- v. Add information to slides by clicking in the pre-created text boxes (as in the title slide).
- vi. In the same row with the + to add slides towards the center, you can change the background of the presentation, theme (present layout and color), layout of the slide, and transitions of the presentation (highlighted here in a red box).

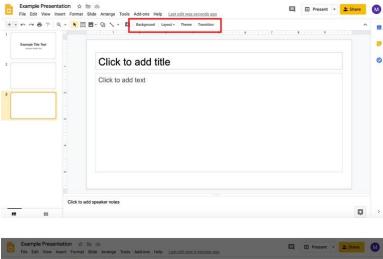

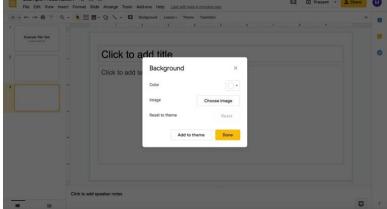

| ~                                          | t 🝸 🔜 + 🖓 🔨 + 🖾 Background                     | Layout - Theme            | Transition                    |                 |                                                                                                    |       |
|--------------------------------------------|------------------------------------------------|---------------------------|-------------------------------|-----------------|----------------------------------------------------------------------------------------------------|-------|
|                                            | 000100010001000200010                          | Click to add title        | On start In                   | No con Inc.     |                                                                                                    |       |
| mple Title Test                            |                                                |                           | Section header                |                 |                                                                                                    |       |
|                                            | Click to add ti                                | Title side                | Section header                | Title and body  |                                                                                                    |       |
|                                            | Click to add text                              |                           |                               |                 |                                                                                                    |       |
|                                            |                                                | Title and two columns     | Title only                    | One column text |                                                                                                    |       |
| -                                          |                                                | Only to add the           | Dot to add the                |                 |                                                                                                    |       |
|                                            |                                                | Main point                | Section title and description | Caption         |                                                                                                    |       |
|                                            |                                                | xx%                       |                               |                 |                                                                                                    |       |
| 1                                          |                                                | Big number                | Back                          |                 |                                                                                                    |       |
|                                            |                                                |                           |                               |                 |                                                                                                    |       |
|                                            |                                                |                           |                               |                 |                                                                                                    |       |
| Clic                                       | k to add speaker notes                         |                           |                               |                 |                                                                                                    |       |
|                                            |                                                |                           |                               |                 |                                                                                                    | Ę     |
|                                            |                                                |                           |                               |                 |                                                                                                    |       |
| ample Presentation<br>Edit View Insert Fo  | ☆ 🗈 🔿<br>ormat Slide Arrange Tools Add-ons Hel | lp <u>Last edit was S</u> | i minutes ago                 |                 | 🔲 🖻 Present 🔹                                                                                                   | shar  |
| ~                                          | ★ ① ■ - ② 丶 - □ Background 1 2 3 4             | Layout - Theme            | Transition                    |                 | 🖓 Themes                                                                                                    |       |
| ampio Title Text                           |                                                |                           |                               |                 | In this presentation                                                                                            |       |
|                                            |                                                |                           |                               |                 | 1                                                                                                    |       |
|                                            | Click to add title                             |                           |                               |                 | Click to add title                                                                                              |       |
|                                            | Click to add text                              |                           |                               |                 |                                                                                                    |       |
| ~                                          |                                                |                           |                               |                 | Simple Light                                                                                                    |       |
| 6                                          |                                                |                           |                               |                 | Click to add title                                                                                              |       |
| 9 × 1.5 <b>4</b>                           |                                                |                           |                               |                 | Simple Dark                                                                                                    |       |
| -                                          |                                                |                           |                               |                 |                                                                                                    |       |
|                                            |                                                |                           |                               |                 | Click to add title                                                                                              |       |
|                                            |                                                |                           |                               |                 | the second second second second second second second second second second second second second second second se |       |
| Cli                                        | ck to add speaker notes                        |                           |                               |                 | Streamline                                                                                                    |       |
|                                            |                                                |                           |                               | Q               | Import theme                                                                                                    |       |
|                                            |                                                |                           |                               |                 |                                                                                                    |       |
|                                            |                                                |                           |                               |                 |                                                                                                    |       |
| mole Presentation                          | mat Slide Arrange Tools Add-ons Help           | Last edit was 5 r         | minutes ago                   |                 | 🔲 🖻 Present 🔹 🚨                                                                                                 | Share |
| emple Presentation<br>Edit View Insert For | t II ■ + Q                                     | Layout - Theme            | Transition                    | ^               | 🔗 Motion                                                                                                    |       |
| Edit View Insert For                       |                                                |                           |                               |                 | Slide Transition                                                                                                |       |
| Edit View Insert For                       |                                                |                           |                               |                 |                                                                                                    |       |
| Edit View Insert For                       |                                                |                           |                               |                 |                                                                                                    |       |
| Edit View Insert For                       |                                                |                           |                               |                 | V 🔲 None                                                                                                    |       |
| Edit View Insert For                       | Click to add title                             |                           |                               |                 | V None                                                                                                    |       |
| Edit View Insert For                       |                                                |                           |                               |                 |                                                                                                    | ,     |
| Edit View Insert For                       | Click to add title                             |                           |                               |                 | None                                                                                                    |       |
| Edit View Insert For                       | Click to add title                             |                           |                               |                 | None                                                                                                    | ,     |
| Edit View Insert For                       | Click to add title                             |                           |                               |                 | None<br>Apply to all slides                                                                                     |       |
| Edit View Insert For                       | Click to add title                             |                           |                               |                 | None<br>Apply to all slides<br>Object Animations                                                                |       |
| Edit View Insert For                       | Click to add title                             |                           |                               |                 | None Apply to all slides Object Animations + Select an object to animate                                        |       |
| Edit View Insert For                       | Click to add title                             |                           |                               |                 | None Apply to all slides Object Animations + Select an object to animate                                        | 2     |

- vii. Note that disciples can also edit a document with questions or other material provided by the catechist with the appropriate permissions outlined in step 3 on pages 35 and 36. Disciples can also be prevented from editing a document with the appropriate permissions outlined in step 3 on pages 35 and 36.
- 8. Return to the tab where you are editing the assignment.
- 9. Continue creating the assignment.

# Using Google Forms with assignments (for surveys, sign-up lists, feedback forms, and quizzes)

Use Google Forms to create **surveys**, **sign-up lists**, **feedback forms**, and **quizzes** within Google Classroom. A variety of question types may be created for quizzes. Google Forms also features customizable settings that can be modified depending on the type of form that disciples are filling out.

#### Attaching and creating a Google Form

#### **Beginning your Google Form**

1. In the assignment that you are creating/editing, click the **Create** button below the Title and Instructions.

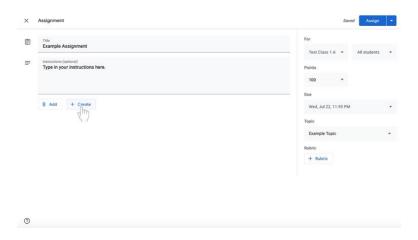

2. Select Forms. A Google Form will now be attached to the assignment.

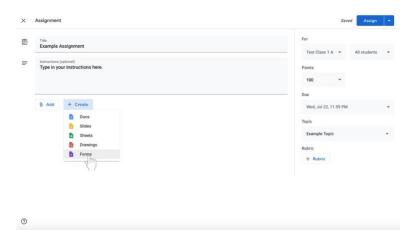

3. Click on the title of the Google Form, labeled **Untitled form**. The Google Form will open in another window or tab.

| × | Assignment                                                 |                          | Saved  | Assign       |  |
|---|------------------------------------------------------------|--------------------------|--------|--------------|--|
| Ē | Title<br>Example Assignment                                | For<br>Test Class 1 A    |        | All students |  |
| = | Instructions (optional)<br>Type in your instructions here. | Points                   |        | All students |  |
|   |                                                            | 100<br>Due               | *      |              |  |
|   | B Add + Create                                             | Wed, Jul 22, 11          | :59 PM |              |  |
|   | Untitled form<br>Googi Pryms                               | X Topic<br>Example Topic |        |              |  |
|   |                                                            | Rubric + Rubric          |        |              |  |
|   |                                                            |                          |        |              |  |
|   |                                                            |                          |        |              |  |
| 0 |                                                            |                          |        |              |  |

4. To name the Google Form accordingly, click on the large text labeled **Untitled form** at the top of the white area.

| Untitled form     | ⊕<br>₽  |  |
|-------------------|---------|--|
| Form description  | ت<br>Tī |  |
|                   |         |  |
| Untitled Question | Þ       |  |
| Option 1          | 8       |  |
|                   |         |  |
|                   |         |  |
|                   |         |  |
|                   |         |  |
|                   |         |  |

5. Type in the new document name.

| Untitled form     | 0 |   |
|-------------------|---|---|
| Form description  | T |   |
|                   |   |   |
| Untitled Question | 0 | 0 |
| Option 1          | E | 3 |
|                   |   |   |
|                   |   |   |
|                   |   |   |
|                   |   |   |
|                   |   |   |
|                   |   |   |

- Example Title
   Image: Constant of the second of the second of the sec
- 6. To add a description or instructions to the Google Form, click below the title.

7. Type in your description or instructions.

| Example Title                 | •  |
|-------------------------------|----|
| Type a form description here. | 9  |
| The mount assumption record   | Tr |
|                               |    |
| Untitled Question             |    |
| Option 1                      | 8  |
|                               |    |
|                               |    |
|                               |    |
|                               |    |
|                               |    |
|                               |    |

8. Click on the **Settings (gear)** icon at the top left of the screen to the left of the Send button.

| Example Title                 | • |
|-------------------------------|---|
| Type a form description here. | Ð |
|                               |   |
| Untitled Question             |   |
| Option 1                      | 8 |
|                               |   |
|                               |   |
|                               |   |
|                               |   |
|                               |   |
|                               |   |

- a. A box will appear. Click on General. Make any desired changes if necessary, requiring disciples to sign in to their Gmail accounts, allowing disciples only one attempt, and other options.
  - i. Click **Save** at the bottom right corner of the white box.

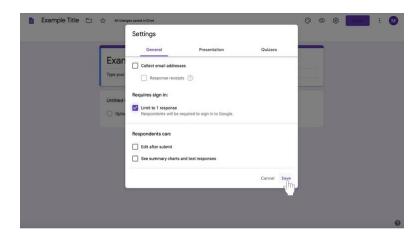

b. Click on Presentation to change the confirmation message when disciples complete the form, to shuffle the question order, and other options.

| 🚹 Example Title 🗈 🕁 🗤 e | anges saved in Drive                                                                                                    |                        | 0 0    | and a | : 🔘 |
|-------------------------|----------------------------------------------------------------------------------------------------|------------------------|--------|-------|-----|
|                         | Settings                                                                                                    |                        |        |       |     |
| Exa                     | General Presentation                                                                                                    | Quizzes                | _      |       |     |
| Type a fo               | Collect email addresses                                                                                                    |                        |        |       |     |
|                         | Requires sign in:                                                                                                    |                        |        |       |     |
| Untitlec<br>Opt         | Limit to 1 response                                                                                                    |                        |        |       |     |
|                         | Respondents can:                                                                                                    |                        |        |       |     |
|                         | Edit after submit     See summary charts and text responses                                                                                                    |                        |        |       |     |
|                         |                                                                                                    | Cancel Save            |        |       |     |
|                         |                                                                                                    |                        |        |       |     |
|                         |                                                                                                    |                        |        |       |     |
|                         |                                                                                                    |                        |        |       | 0   |
|                         |                                                                                                    |                        |        |       |     |
|                         |                                                                                                    |                        |        |       |     |
| 📋 Example Title 🗈 🕁 🕬 📾 | anges saved in Drive                                                                                                    |                        | 0 0 0  |       | :   |
| 🔓 Example Title 🗀 😭 🕬   | sergers served in Drive<br>Settings                                                                                                    |                        | 0 0 0  |       | :   |
|                         | Settings<br>General Presentation                                                                                                    | Quizzes                | 0 0 0  |       | e 🕑 |
| Exa                     | Settings<br>General Presentation                                                                                                    | Quizzes                | 000    |       | :   |
|                         | Settings<br>General Presentation                                                                                                    | Quizzes                | 000    |       | :   |
| Exai<br>Type a fr       | Settings<br>General Presentation Show progress bar Shuffle question order Shuffle question order Shuffle question order                                                    | Quizzes                | 0 0    | -     | i 🚺 |
| Exai<br>Type a fr       | Settings General Presentation Show progress bar Shuffe question order Shuffe question order Shuffe question order Confirmation message:                                    | Quizzes                | 009    | -     | :   |
| Exai<br>Type a fr       | Settings General Presentation Show progress bar Shuffe question order Shuffe question order Shuffe question order Confirmation message:                                    | Guizzes                | 009    | -     | •   |
| Exai<br>Type a fr       | Settings<br>General Presentation<br>Show progress bar<br>Shuffle question order<br>Shuffle question order<br>Show link to submit another response<br>Confirmation message: | Guizzes<br>Cancel Save |        | -     |     |
| Exai<br>Type a fr       | Settings<br>General Presentation<br>Show progress bar<br>Shuffle question order<br>Shuffle question order<br>Show link to submit another response<br>Confirmation message: |                        |        |       | :   |
| Exai<br>Type a fr       | Settings<br>General Presentation<br>Show progress bar<br>Shuffle question order<br>Shuffle question order<br>Show link to submit another response<br>Confirmation message: |                        | 0 0 9  | -     | . 0 |
| Exai<br>Type a fr       | Settings<br>General Presentation<br>Show progress bar<br>Shuffle question order<br>Shuffle question order<br>Show link to submit another response<br>Confirmation message: |                        | 000    | -     |     |
| Exai<br>Type a fr       | Settings<br>General Presentation<br>Show progress bar<br>Shuffle question order<br>Shuffle question order<br>Show link to submit another response<br>Confirmation message: |                        | ¢ • \$ | -     | •   |
| Exai<br>Type a fr       | Settings<br>General Presentation<br>Show progress bar<br>Shuffle question order<br>Shuffle question order<br>Show link to submit another response<br>Confirmation message: |                        |        | -     | : 0 |
| Exai<br>Type a fr       | Settings<br>General Presentation<br>Show progress bar<br>Shuffle question order<br>Shuffle question order<br>Show link to submit another response<br>Confirmation message: |                        | 000    | -     | •   |
| Exai<br>Type a fr       | Settings<br>General Presentation<br>Show progress bar<br>Shuffle question order<br>Shuffle question order<br>Show link to submit another response<br>Confirmation message: |                        |        | -     | . 0 |

- Example Title

  And desays saved at the resonance

  Settings

  General

  Presentation

  Outzes

  Bhow progress bat

  Stating question order

  Show link to submit another response

  Unitiest

  Confirmation message:

  Cancet state

  Cancet state
- c. To make the Google form a quiz, click on Quizzes.

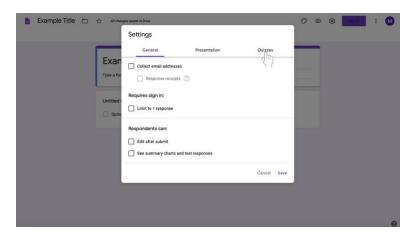

i. Click on the toggle to the left of Make this a quiz if desired.

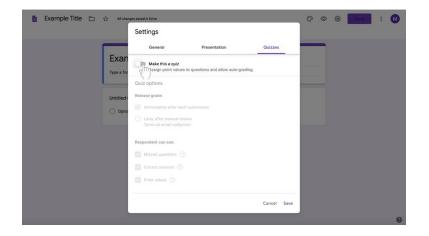

i. Click **Save** at the bottom right corner of the white box.

ii. Edit quiz options accordingly.

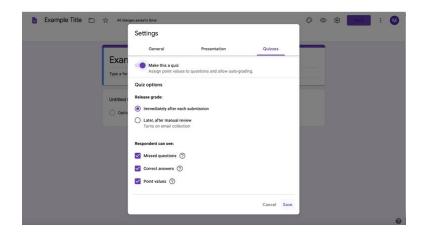

iii. Click **Save** at the bottom right side of the box.

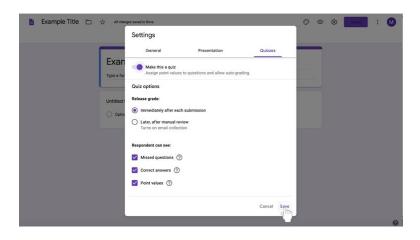

- iv. Follow the directions for creating questions.
- v. Click on the **Answer Key** option at the bottom left of the question box.

| Example Title               |                |        |    |  |
|-----------------------------|----------------|--------|----|--|
|                             |                |        | •  |  |
| Type in your question here. | Multiple choir | e -    | Ð  |  |
| O Type in an answer.        |                | ×      | Tr |  |
| O Type in another answer.   |                | ×      |    |  |
| Add option or add "Other"   |                |        |    |  |
| Answer key (0 points)       | Required       | ())) i |    |  |

vi. Choose the number of points the question is worth to the left (if you choose to do so).

| Example Title                 |            |          |
|-------------------------------|------------|----------|
| Type a form description here. |            |          |
| Choose correct answers:       |            | •        |
|                               |            | 2)<br>Tr |
| Type in your question here.   | 0 ; points |          |
| Type in another answer.       |            | Þ        |
| Add answer feedback           |            | 8        |
|                               | Done       |          |

vii. Select the correct answer.

| Example Title                 |            |    |
|-------------------------------|------------|----|
| Type a form description here. |            |    |
| Choose correct answers:       |            | •  |
|                               |            | 9  |
| Type in your question here.   | 0 0 points | Тт |
| O Type in an answer.          |            |    |
| C Type in another answer.     |            | Þ  |
| d answer feedback             |            | 8  |
|                               | Done       |    |

viii. Click **Done** at the bottom right corner of the question box.

| Example Title<br>Type a form description here.                                                                                                    | Questions Responses | Total points: D |    |  |
|----------------------------------------------------------------------------------------------------|---------------------|-----------------|----|--|
| Choose correct answers:  Cype in your question here.  Type in another answer:  Add answer feedback:  Add answer feedback:  Cype in another answer:  Cype in another answer |                     |                 |    |  |
| Type in your question here.       0 = points       Tr         Type in an answer.       Image: Compare the system.       Image: Compare the system.         Type in another answer.       Image: Compare the system.       Image: Compare the system.         Type Add answer feedback       Image: Compare the system.       Image: Compare the system.                                                                                                    |                     |                 |    |  |
| Type in another answer.     Image: Comparison of the system of the system                           |                     | 0 ; points      | Tr |  |
|                                                                                                    |                     | ~               |    |  |
| Done                                                                                                    |                     | Done            |    |  |
|                                                                                                    |                     |                 |    |  |

ix. \*Note that there is another way to create a quiz assignment. See instructions for Creating a Quiz Assignment on page 73.

#### 9. To create your first question,

a. Click on the box labeled **Untitled question** below the title and instructions.

| Example Title<br>Type a form description here. |                                                                                                    |                                                                                                    | ⊕<br>£)<br>17                                    |                                                                                                    |
|------------------------------------------------|----------------------------------------------------------------------------------------------------|----------------------------------------------------------------------------------------------------|--------------------------------------------------|----------------------------------------------------------------------------------------------------|
| Untitled Question Option 1                     | L                                                                                                    |                                                                                                    |                                                  |                                                                                                    |
|                                                |                                                                                                    |                                                                                                    |                                                  |                                                                                                    |
|                                                |                                                                                                    |                                                                                                    |                                                  |                                                                                                    |
|                                                |                                                                                                    |                                                                                                    | _                                                |                                                                                                    |
|                                                | Questions Responses                                                                                                    |                                                                                                    | Send                                             | ÷                                                                                                    |
| Example Title<br>Type a form description here. |                                                                                                    |                                                                                                    |                                                  |                                                                                                    |
| Untitled Question                              |                                                                                                    | Multiple choice +                                                                                                    | •                                                |                                                                                                    |
| Option 1                                       |                                                                                                    |                                                                                                    | Tr<br>                                           |                                                                                                    |
| Add option or add "Other"                      |                                                                                                    |                                                                                                    | Þ                                                |                                                                                                    |
|                                                | Type a form description here. Utilitied Question Option 1  All charges saved in Drive  Example Title Type a form description here. Utilitied Question | Type a form description here.         Untitled Question         ○ Option 1         Image: Control of the second of the second of t | Type a form description here. Utilitied Question | Type a form description here.     Untitled Question     Option 1     Option 1     Option 2     Option 3     Option 4     Option 4     Option 5     Option 5     Option 6     Option 7     Option 7     Option 7     Option 7     Option 7     Option 7     Option 7     Option 7     Option 7     Option 7     Option 7     Option 7     Option 7 </td |

b. Click on the text labeled **Untitled question**.

| Example Title<br>Type a form description here. |
|------------------------------------------------|
| ······································         |
| Untitled Question                              |
| O Option 1 Tr                                  |
| Add option or add "Other"                      |
|                                                |
|                                                |
|                                                |

c. Type in your question.

| Example Title               |                     |   |                     |  |
|-----------------------------|---------------------|---|---------------------|--|
| Type in your question here. | a ( Multiple choice | • | <ul> <li></li></ul> |  |
|                             | C II Required       |   | 8                   |  |

d. To change the question type, select the box to the right of the question labeled **Multiple choice**. (Multiple choice is default.)

| Example Title<br>Type a form description here. |                       |       |   |
|------------------------------------------------|-----------------------|-------|---|
| Type in your question here.                    | a (9) Multiple choice | Jim E |   |
|                                                | D 🕅 Required 🍞        | 1     | 1 |

e. Select the question type from the list.

| Type a form description here.      | Paragraph            |      |
|------------------------------------|----------------------|------|
|                                    | Multiple choice      |      |
| Type in your question here.        | Checkboxes           | •    |
|                                    | O Dropdown           | D Tr |
| Option 1 Add option or add "Other" | 6 File upload        |      |
|                                    | +++ Linear scale     |      |
| Q                                  | Multiple choice grid |      |
|                                    | Checkbox grid        |      |
|                                    | Date                 |      |

10. Follow the directions below depending on the desired question type. Then, read directions for **finishing your Google Form**.

## Creating questions: Multiple choice

- 1. To create your question,
  - a. Click on the box labeled **Untitled question** below the title and instructions.

|                   | Example Title                                            |                     |                 |          | ⊕<br>₽      |      |   |
|-------------------|----------------------------------------------------------|---------------------|-----------------|----------|-------------|------|---|
|                   | Type a form description here. Untitled Question Option 1 | In                  |                 | _        |             |      |   |
|                   | Option 1                                                 | \$7                 |                 |          | _           |      |   |
|                   |                                                          |                     |                 |          |             |      |   |
|                   |                                                          |                     |                 |          |             |      |   |
|                   |                                                          |                     |                 |          |             |      |   |
|                   |                                                          |                     |                 |          |             |      |   |
|                   |                                                          |                     |                 |          |             |      |   |
| ) Example Title [ | 그 숫 Allchanges saved in Drive                            |                     |                 | 0        | > @         | Send |   |
| ) Example Title [ | 그 숫 All changes saved in Drive                           | Ouestions Responses |                 | 0        | » ÷         | Send | 1 |
| ) Example Title [ | Alt changes saved in Drave                               | Questions Responses |                 | ()<br>() | » @         | Send | 1 |
| ] Example Title [ | a 60. atr                                                | Questions Responses |                 | © 4      | > @         | Send |   |
| ) Example Title C | Example Title                                            | Questions Responses | Multiple choice | 0        | •           | Send | 1 |
| ) Example Title [ | Example Title<br>Type a form description here.           |                     | 100             |          | •<br>•<br>• | Send | I |
| ) Example Title C | Example Title<br>Type a form description here.           |                     | 100             |          | ⊕ Đ         | Send | 1 |

b. Type in your question.

|   | Type a form description here. |                        |     |   |
|---|-------------------------------|------------------------|-----|---|
|   | Type in your question here.   | m      Multiple choice | - 5 |   |
| - | Add option or add "Other"     | 🗋 🛅 Required 🍞         |     | 5 |

c. If you are writing a multiple choice question, you **do not** need to reselect the question type. Multiple choice is automatically selected.

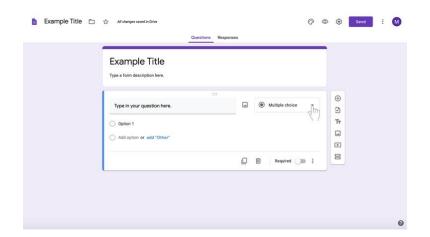

2. Select the text labeled **Option 1** under the question.

| Type in your question h |      |     |                 |   |         |  |
|-------------------------|------|-----|-----------------|---|---------|--|
|                         | ere. | ۲   | Multiple choice | • | ⊕<br>₿  |  |
|                         | er"  |     |                 |   | Tr<br>G |  |
|                         |      | 0 0 | Required 🕕      |   | 8       |  |

3. Type in an answer.

| O Type in a | our question here. |   | Multiple choice | • | ⊕<br>≏<br>17 |  |
|-------------|--------------------|---|-----------------|---|--------------|--|
|             |                    | D | Required        | • |              |  |

4. To add another answer, click on the gray text labeled **Add option** under the first answer option.

| Example Title               |   |                 |   |        |  |
|-----------------------------|---|-----------------|---|--------|--|
|                             |   |                 |   |        |  |
| Type in your question here. |   | Multiple choice | • | ⊕<br>₽ |  |
| Type in an answer.          |   |                 |   | Tr     |  |
| Add option or add "Other"   |   |                 |   | •      |  |
| -57                         | D | Required        | 1 | 8      |  |
|                             |   |                 |   |        |  |

5. Type in an answer.

|               | Example Title<br>Type a form description here.                                                                                                    |           |                 |          |                                              |      |   |
|---------------|----------------------------------------------------------------------------------------------------|-----------|-----------------|----------|----------------------------------------------|------|---|
|               | Type in your question here.                                                                                                    |           | Multiple choice | *        | ⊕<br>₽                                       |      |   |
|               | Type in an answer.                                                                                                    |           |                 | ×        | Tr                                           |      |   |
|               | Option 2                                                                                                    |           |                 | ×        |                                              |      |   |
|               | Add option or add "Other"                                                                                                    |           |                 |          |                                              |      |   |
|               |                                                                                                    | D         | Required        |          | _                                            |      |   |
| Example Title | C 🔆 All charges speed in Drive                                                                                                    | tesponses |                 | Ø (      | D ()                                         | Send | : |
| Example Title |                                                                                                    | Responses |                 | Ø (      | •                                            | Send | E |
| Example Title | Example Title                                                                                                    | lesponses |                 | ⊘ <      |                                              | Send | I |
| Example Title | Questions R<br>Example Title<br>Type a form description here.                                                                                                    | lesponses | Multiple choice | @ <<br>• | © \$                                         | Send | I |
| Example Title | Questions R<br>Example Title<br>Type a form description here.                                                                                                    | Responses | Multiple choice |          | <ul> <li>⊕</li> <li>⊕</li> <li>Tr</li> </ul> | Send | I |
| Example Title | Questions         R           Example Title         Type a form description here.         III           Type in your question here.         IIII         IIIIIIIIIIIIIIIIIIIIIIIIIIIIIIIIIIII | lesponses | Mutiple choice  | •        | ÷                                            | Send | I |
| Example Title | Outstions     R       Example Title     Type a form description here.       Type in your question here.     Trian answer.                                                                     | lesponses |                 | *<br>×   | <ul> <li>⊕</li> <li>⊕</li> <li>Tr</li> </ul> | Send | I |

6. Continue for subsequent multiple choice options for the question.

- 7. To add a new question,
  - a. Find the long, vertical white box of icons to the left of the question box (shown here highlighted in a red box).

| Example Title                 |   |                 |   |    |  |
|-------------------------------|---|-----------------|---|----|--|
| Type a form description here. |   |                 |   |    |  |
| 1                             |   |                 |   | ۲  |  |
| Type in your question here.   |   | Multiple choice | * | Ð  |  |
| O Type in an answer.          |   |                 | × | Tr |  |
| Type in another answer.       |   |                 | × |    |  |
| Add option or add "Other"     |   |                 |   | Þ  |  |
|                               |   |                 |   | 8  |  |
|                               | 0 | Required        |   |    |  |

b. Select the **circled** + at the top of the box.

| Example Title                 |   |                 |   |              |
|-------------------------------|---|-----------------|---|--------------|
| Type a form description here. |   |                 |   |              |
| 1                             |   |                 |   | Add question |
| Type in your question here.   |   | Multiple choice | • | (m)          |
| Type in an answer.            |   |                 | × | Tr           |
| Type in another answer.       |   |                 | × |              |
| Add option or add "Other"     |   |                 |   |              |
|                               |   |                 |   | 8            |
|                               | Q | Required 🕕      |   |              |

- c. Start your new question.
- 8. Reuse these directions for subsequent multiple choice questions or skip to directions for your relevant question type.
- 9. When you are finished creating questions, read directions for **Finishing your Google Form** on **page 70**.

## Creating questions: Checkboxes

- 1. To create your question,
  - a. Click on the box labeled **Untitled question** below the title and instructions.

|                   | Example Title                                                                                                    |                     |                 |     | ⊕<br>₽ |      |   |
|-------------------|----------------------------------------------------------------------------------------------------|---------------------|-----------------|-----|--------|------|---|
|                   | Untitled Question                                                                                                    | Lun                 |                 |     |        |      |   |
|                   |                                                                                                    |                     |                 |     |        |      |   |
|                   |                                                                                                    |                     |                 |     |        |      |   |
|                   |                                                                                                    |                     |                 |     |        |      |   |
| Example Title     | 그 슈 All changes saved in Drive                                                                                            |                     |                 | 0   | • •    | Send | : |
| Example Title     | 1 🗘 All charges saved in Drive                                                                                            | Questions Responses |                 | 0   |        | Send | : |
| j Example Title _ | At charges saved in Drive           Image: Saved in Drive           Example Title           Type a form description here. | Questions Responses |                 | 0 0 |        | Send |   |
| ∎ Example Title _ | Example Title                                                                                                    | Questions Responses | Multiple choice | © @ | ⊕ £    | Send |   |
| Example Title     | Example Title<br>Type a form description here.                                                                            |                     | Multiple choice |     | Ð      | Send |   |

b. Type in your question.

| Type in your question here.<br>Option 1<br>Add option or add "Other" | a    Multiple choice | • | ⊕<br>13<br>17<br>1 |  |
|----------------------------------------------------------------------|----------------------|---|--------------------|--|
|                                                                      | Required O           |   | 8                  |  |

c. To change the question type, select the box to the right of the question labeled **Multiple choice**. (Multiple choice is default.)

| Example Title               |                  |
|-----------------------------|------------------|
|                             | •                |
| Type in your question here. | Multiple choice  |
| Option 1                    | Tr               |
| Add option or add "Other"   |                  |
|                             | D D Required D E |
|                             |                  |

d. Select **Checkbox** from the list.

| Example Title<br>Type a form description here. |   | ≕ Short answer       |    |
|------------------------------------------------|---|----------------------|----|
| (                                              |   | Multiple choice      |    |
| Type in your question here.                    |   | Checkboxes           | •  |
| Type in your question nere.                    | 2 | O Dropdo             | Ð  |
| Option 1                                       |   | - Contraction Inc.   | Tr |
| Add option or add "Other"                      |   | G File upload        |    |
|                                                |   |                      | Þ  |
|                                                | ٥ | Linear scale         | 8  |
|                                                |   | Multiple choice grid |    |
|                                                |   | Checkbox grid        |    |
|                                                |   | Date Date            |    |
|                                                |   | () Time              |    |

2. Select the text labeled **Option 1** under the question.

| Example Title               |   |           |          |    |  |
|-----------------------------|---|-----------|----------|----|--|
|                             |   |           |          | •  |  |
| Type in your question here. |   | Checkboxe | •        | 9  |  |
| 🗄 🔲 Option 1                |   |           |          | Tr |  |
| Add fon or add "Other"      |   |           |          |    |  |
|                             |   |           |          | Þ  |  |
|                             | D | Require   | - ())) i | 8  |  |
|                             |   |           |          |    |  |

3. Type in an answer.

| Example Title               |            |          |  |
|-----------------------------|------------|----------|--|
| Type in your question here. | Checkboxes | €        |  |
| i Type in an answer.        |            | E)<br>Tr |  |
| Add option or add "Other"   |            | •        |  |
|                             | Required ( | <br>8    |  |

4. To add another answer, click on the gray text labeled **Add option** under the first answer option.

| Type in your question here.                  | Example Title<br>Type your description here. | 9    |         |            |    |  |
|----------------------------------------------|----------------------------------------------|------|---------|------------|----|--|
| Type in an answer.  Adopption or add "Other" | Type in your question t                      |      | Check   | iboxes +   |    |  |
|                                              |                                              | ner" |         |            | Tr |  |
|                                              |                                              |      | D II Re | quired 🔵 : |    |  |

5. Type in an answer.

| Example Title               |          |             |    |  |
|-----------------------------|----------|-------------|----|--|
| Type your description here. |          |             |    |  |
| -                           |          |             |    |  |
| Type in your question here. | Checkb   | oxes 👻      | 9  |  |
| Type in an answer.          |          | ×           | Tr |  |
| Type in another answer.     |          | u ×         |    |  |
| Add option or add "Other"   |          |             |    |  |
|                             |          |             |    |  |
|                             | 🔲 🗐 Requ | uired 🕥 🗄 🗄 |    |  |

6. Continue for subsequent checkbox options for the question.

- 7. To add a new question,
  - a. Find the long, vertical white box of icons to the left of the question box (shown here highlighted in a red box).

| Example Title                                         |                 |   |        |
|-------------------------------------------------------|-----------------|---|--------|
| Type a form description here.                         |                 |   |        |
| Type in your question here.                           | Multiple choice | • | ⊕<br>∋ |
| Type in an answer.                                    |                 | × | Tr     |
| Type in another answer.     Add option or add "Other" |                 | × | Ð      |
|                                                       | C C Required C  |   | 8      |
|                                                       | Required O      |   |        |

b. Select the **circled** + at the top of the box.

| Example Title                 |   |                 |   |              |
|-------------------------------|---|-----------------|---|--------------|
| Type a form description here. |   |                 |   |              |
| 1                             |   |                 |   | Add question |
| Type in your question here.   |   | Multiple choice | - | d m          |
| Type in an answer.            |   |                 | × | Tr           |
| Type in another answer.       |   |                 | × |              |
| Add option or add "Other"     |   |                 |   |              |
|                               |   |                 |   | 9            |
|                               | Q | Required I      |   |              |

- c. Start your new question.
- 8. Reuse these directions for subsequent checkbox questions or skip to directions for your relevant question type.
- 9. When you are finished creating questions, read directions for **Finishing your Google Form** on **page 70**.

## Creating questions: Short Answer

- 1. To create your question,
  - a. Click on the box labeled **Untitled question** below the title and instructions.

|                 | Example Title<br>Type a form description here.                                               |                     |                 |   | ⊕<br> |        |   |
|-----------------|----------------------------------------------------------------------------------------------|---------------------|-----------------|---|-------|--------|---|
|                 | Untitled Question                                                                            | Im                  |                 |   |       |        |   |
|                 |                                                                                              |                     |                 |   |       |        |   |
|                 |                                                                                              |                     |                 |   |       |        |   |
|                 |                                                                                              |                     |                 |   |       |        |   |
| Example Title 🗅 | 숫 All changes saved in Drive                                                                 | Questions Responses |                 | Ø | ⊚ €   | 3 Send |   |
| Example Title 🗅 | ☆ All changes saved in Drive           Example Title           Type a form description here. | Questions Responses |                 | Ø | ∞ €   | 3 Send | 1 |
| Example Title 🗀 | Example Title                                                                                | Questiona Responses | Multiple choice | 0 | © :   |        | 1 |

b. Type in your question.

|   | Type a form description here. |                        |     |   |
|---|-------------------------------|------------------------|-----|---|
|   | Type in your question here.   | m      Multiple choice | - 5 |   |
| - | Add option or add "Other"     | 🗋 🛅 Required 🍞         |     | 5 |

c. To change the question type, select the box to the right of the question labeled **Multiple choice**. (Multiple choice is default.)

| Example Title<br>Type a form description here. |   |                 |   |          |  |
|------------------------------------------------|---|-----------------|---|----------|--|
|                                                |   | -               |   | •        |  |
| Type in your question here.                    |   | Multiple choice | m | D)<br>Tr |  |
| Option 1 Add option or add "Other"             |   |                 |   |          |  |
|                                                | 0 | Required I      | 1 | 8        |  |

d. Select **Short answer** from the list.

|      | ample Title                           |   | = Short answer       |    |  |
|------|---------------------------------------|---|----------------------|----|--|
| Туре | a form description here.              |   | Multiple choice      |    |  |
|      | pe in your question here.             |   | Checkboxes           | ۲  |  |
|      | pe in your question nere.             |   | O Dropdown           | 9  |  |
|      | Option 1<br>Add option or add "Other" |   | Sile upload          | Tr |  |
| -    |                                       | - | +++ Linear scale     |    |  |
|      |                                       | D | Multiple choice grid |    |  |
|      |                                       |   | Checkbox grid        |    |  |
|      |                                       |   | 🖬 Date               |    |  |
|      |                                       |   | () Time              |    |  |

- 2. To add a new question,
  - a. Find the long, vertical white box of icons to the left of the question box (shown here highlighted in a red box).

| Example Title                                                                                    |   |   |                 |             |                  |                       |  |
|--------------------------------------------------------------------------------------------------|---|---|-----------------|-------------|------------------|-----------------------|--|
| Type in your question here. Type in an answer. Type in another answer. Add option or add "Other" |   | N | tultiple choice | •<br>×<br>× | 1<br>1<br>0<br>0 | €<br>5<br>1<br>1<br>1 |  |
|                                                                                                  | D |   | Required 🗍      | • :         | L                |                       |  |

b. Select the **circled** + at the top of the box.

| Example Title                 |     |                 |   |    |         |
|-------------------------------|-----|-----------------|---|----|---------|
| Type a form description here. |     |                 |   |    |         |
|                               |     |                 |   |    | unition |
| Type in your question here.   |     | Multiple choice | * | 1m |         |
| O Type in an answer.          |     |                 | × | Tr |         |
| Type in another answer.       |     |                 | × |    |         |
| Add option or add "Other"     |     |                 |   |    |         |
|                               |     |                 |   | -  |         |
|                               | 0 1 | Required        |   |    |         |

- c. Start your new question.
- 3. Reuse these directions for subsequent short answer questions or skip to directions for your relevant question type.
- 4. When you are finished creating questions, read directions for **Finishing your Google Form** on **page 70**.

## Creating questions: Paragraph

- 1. To create your question,
  - a. Click on the box labeled **Untitled question** below the title and instructions.

|               | Example Title                                                                    |                    |                                     |           | ⊕<br>₽<br>Tr                          |      |   |
|---------------|----------------------------------------------------------------------------------|--------------------|-------------------------------------|-----------|---------------------------------------|------|---|
|               | Untitled Question                                                                | Lun                |                                     |           | 9 10                                  |      |   |
|               |                                                                                  |                    |                                     |           |                                       |      |   |
|               |                                                                                  |                    |                                     |           |                                       |      |   |
|               |                                                                                  |                    |                                     |           |                                       |      |   |
|               |                                                                                  |                    |                                     |           |                                       |      |   |
| Example Title | All changes surved in Drive                                                      | Questions Response |                                     | () (      | •                                     | Send | ł |
| Example Title | ∴ All changes saved in Drive     Example Title     Type a form description here. | Questions Response |                                     | (° «      | •                                     | Send |   |
| Example Title | Example Title                                                                    | Questions Response | <ul> <li>Multiple choice</li> </ul> | () (<br>( | •                                     | Send | 1 |
| Example Title | Example Title<br>Type a form description here.                                   |                    |                                     |           |                                       | Send | 1 |
| Example Title | Example Title<br>Type a form description here.<br>Untitled Question<br>Option 1  |                    |                                     | •         | • • • • • • • • • • • • • • • • • • • | Send |   |

b. Type in your question.

| Type in your question here.<br>Option 1<br>Add option or add "Other" | H | Multiple choice | • | ÷ € |  |
|----------------------------------------------------------------------|---|-----------------|---|-----|--|
|                                                                      | D | Required        |   | 8   |  |

c. To change the question type, select the box to the right of the question labeled **Multiple choice**. (Multiple choice is default.)

| Example Title               |                    |  |
|-----------------------------|--------------------|--|
| 1                           | •                  |  |
| Type in your question here. | Multiple choice    |  |
| Option 1                    | Tr                 |  |
| Add option or add "Other"   |                    |  |
|                             | 🛛 🔟 Required 🕽 📰 🗮 |  |
|                             |                    |  |

d. Select **Paragraph** from the list.

| Example Title                 |   | <ul> <li>Short answer</li> <li>Paragraph</li> </ul> |         |  |
|-------------------------------|---|-----------------------------------------------------|---------|--|
| Type a form description here. |   | Multiple urbice                                     |         |  |
| Type in your question here.   |   | Checkboxes                                          | ⊕       |  |
| Option 1                      | _ | Dropdown                                            | E<br>Tr |  |
| Add option or add "Other"     |   | File upload                                         | ۱.      |  |
|                               | - | +++ Linear scale                                    |         |  |
|                               | Q | Multiple choice grid                                | JĒ      |  |
|                               |   | Checkbox grid                                       |         |  |
|                               |   | Date                                                |         |  |
|                               |   | () Time                                             |         |  |

- 2. To add a new question,
  - a. Find the long, vertical white box of icons to the left of the question box (shown here highlighted in a red box).

| Example Title                 |   |                 |   |        |
|-------------------------------|---|-----------------|---|--------|
| type a form description nere. |   |                 | - |        |
| Type in your question here.   |   | Multiple choice | • | ⊕<br>£ |
| O Type in an answer.          |   |                 | × | Tr     |
| Type in another answer.       |   |                 | × |        |
| Add option or add "Other"     |   |                 |   |        |
|                               |   |                 |   |        |
|                               | 0 | Required        |   |        |

b. Select the **circled** + at the top of the box.

| Example Title                 |        |              |              |
|-------------------------------|--------|--------------|--------------|
| Type a form description here. |        |              |              |
|                               |        |              | Add question |
| Type in your question here.   | Multip | le choice 👻  | 1m           |
| Type in an answer.            |        | ×            | Tr           |
| Type in another answer.       |        | ×            |              |
| Add option or add "Other"     |        |              |              |
|                               |        |              |              |
|                               | E A Re | quired 🔵 🗄 🗄 |              |

- c. Start your new question.
- 3. Reuse these directions for subsequent paragraph questions or skip to directions for your relevant question type.
- 4. When you are finished creating questions, read directions for **Finishing your Google Form** on **page 70**.

## Finishing your Google Form

- 1. Return to your Assignment page.
- 2. Make any changes to your assignment page before you share the assignment with your disciples.

# To require an answer for a given question

• Click on the toggle button at the bottom left side of the question box labeled **Required** to the right of the button.

|                  | Example Title<br>Type your description here.                                                                             |           |                 |             |                                                                                                    |      |   |
|------------------|----------------------------------------------------------------------------------------------------|-----------|-----------------|-------------|----------------------------------------------------------------------------------------------------|------|---|
|                  | Type in your question here.         Type in an answer.         Type in another answer.         Add option or add "Other" |           | Multiple choice | •<br>×<br>× | <ul> <li>⊕</li> <li>□</li> <li>□</li> <li>□</li> </ul>                                                                                                    |      |   |
|                  |                                                                                                    |           |                 |             |                                                                                                    |      |   |
| Example Title [] | ן לב Al charges saved in Drive<br>Ourstitions                                                                            | Responses |                 | 0           | • •                                                                                                    | Send | I |
| Example Title    |                                                                                                    | Responses |                 | 0           | ⊳ ⊕                                                                                                    | Send | I |
| Example Title    | Oversions Example Title Type your description here.                                                                      | Responses | Multiple choice | © (         | <ul> <li>Image: A state of the state of the state of</li></ul> | Send | I |

## More tips

• At the bottom of the white question box editor, you can **duplicate** your question by clicking the two rectangles on the far left side of the bottom bar.

| Example Title               |                 |   |    |
|-----------------------------|-----------------|---|----|
| Type your description here. |                 |   |    |
|                             |                 |   | Ð  |
| Type in your question here. | Multiple choice | × | 9  |
| Type in an answer.          |                 | × | Тт |
| Type in another answer.     |                 | × |    |
| Add option or add "Other"   |                 |   | Þ  |
|                             |                 |   | 8  |
|                             | 🔲 🗊 Required 📢  |   |    |
|                             | -{m-            |   |    |

• To the right of the duplicate icon, you can also **delete** a question by clicking on the trash can icon.

| Example Title                                                                    |                 |        |           |  |
|----------------------------------------------------------------------------------|-----------------|--------|-----------|--|
| Type your description here.                                                      |                 |        |           |  |
| Type in your question here.                                                      | Multiple choice | •      | ⊕<br>5    |  |
| Type in an answer.       Type in another answer.       Add option or add "Other" |                 | ×<br>× | Tr<br>III |  |
|                                                                                  |                 |        |           |  |

Note that you can also assign a quiz by creating an assignment. This is simply another way to assign a quiz where a Google Form with Quiz settings is already attached to an assignment. To create a Quiz Assignment directly **without using a regular assignment**, use the following directions. Religious Formation is focused on the formation of each disciple. It is not a subject, and therefore, it is important to talk to your PCL about a system of completed an in completed rather than a grading system.

1. Navigate to the **Classwork** tab at the top of the desired class's page. With this tab, you can view all current and past assignments.

| <br>6                      | - Jhy                             |    |                              | ÷ : |  |
|----------------------------|-----------------------------------|----|------------------------------|-----|--|
| Test Class 1               |                                   |    | 1                            |     |  |
| A<br>Class code zdujpsw [] |                                   |    |                              |     |  |
|                            |                                   |    |                              |     |  |
|                            |                                   |    | Select theme<br>Upload photo |     |  |
| Upcoming                   | Share something with your class_  |    | 11                           |     |  |
| No work due soon           | share something with your class.  |    | 4                            |     |  |
| View all                   | Communicate with your class he    | re |                              |     |  |
|                            | Create and schedule announcements |    |                              |     |  |
|                            | Respond to student posts          |    |                              |     |  |
|                            | uiii kespona to student posts     |    |                              |     |  |
|                            |                                   |    |                              |     |  |

2. Click Create.

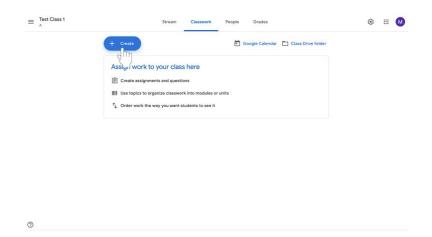

- 3. Select Quiz Assignment.
- 4. Follow directions for creating an assignment.
- 5. Then follow directions for editing the assigned Google Form on page 46.

## **Grading and Leaving Feedback**

After disciples submit assignments, catechists can review and grade them. Each assignment has its own page in Google Classroom.

Note: Religious Formation is focused on the formation of each disciple. It is not a subject, and therefore, it is important to talk to your PCL about a system of completed an in completed rather than a grading system.

#### Navigating submitted assignments

1. Navigate to the **Classwork** tab at the top of the screen.

| Test Class 1<br>A<br>Class code zdujosw () |                                                                        | Select theme |
|--------------------------------------------|------------------------------------------------------------------------|--------------|
| Upcoming<br>No work due soon               | Due something with your class.                                         | Upload photo |
| View all                                   | posted a new assignment: Example Assignment 1<br>Jun 25 ((cited Jul 1) | I            |
|                                            | Jun 23 (Edited Jul 1)                                                  | 1            |

2. Click on the assignment that you would like to review. The assignment will expand.

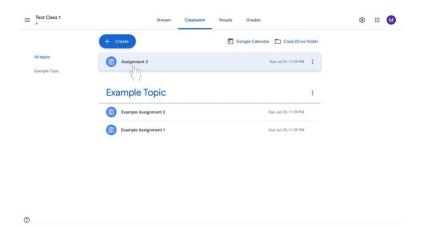

- et class 1

  At tapes

  At tapes

  Bunging Tapis

  Control

  Control

  Control

  Control

  Control

  Control

  Control

  Control

  Control

  Control

  Control

  Control

  Control

  Control

  Control

  Control

  Control

  Control

  Control

  Control

  Control

  Control

  Control

  Control

  Control

  Control

  Control

  Control

  Control

  Control

  Control
  Control

  Control

  Control

  Control

  Control

  Control

  Control

  Control

  Control

  Contro<
- 4. The **Student Work** page will appear. You can view each disciple's submissions for review.
  - a. On this page, you will see the who have turned in the assignment in the menu labeled **Turned In** (highlighted below in the red box).
  - b. Under the Turned In tab, the **Assigned** tab shows all disciples who have not turned in the assignment (any assignments not returned would appear in the highlighted red box).
  - c. On the left side of the page, assignments will be present (highlighted below in the orange box).

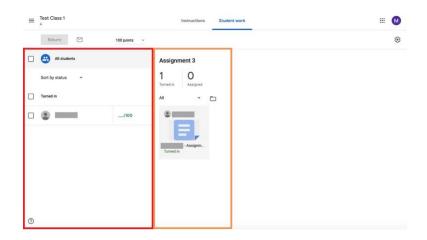

3. At the bottom left of the assignment box, click **View Assignment**.

0

1. Under the **Turned In** list, click on the grade next to the disciple's name.

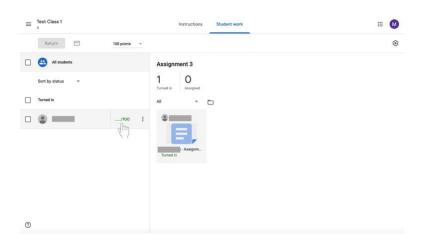

2. Type in the grade you want to give the disciple. This may be used to acknowledge that the work has or has not been completed.

| = Test Class 1   | Instructions Student work  | II 🚺     |
|------------------|----------------------------|----------|
| Return           | 100 points -               | ¢        |
| All students     |                            | ×        |
| Sort by status 👻 | Turned in (See history)    | No grade |
| Turned in        | Google Docs - Assignment 3 |          |
| •                | 94/100 I                   |          |
|                  |                            |          |
|                  |                            |          |
|                  |                            |          |
|                  |                            |          |
|                  |                            |          |
| 0                | Add private comment        | ⊳        |

3. In the second row from the top of options, select **Return** to share grades with disciples.

| ≡ <sup>Test Class 1</sup> | Instructions Student work  | 😡                      |
|---------------------------|----------------------------|------------------------|
| Return                    | 100 points v               | ۲                      |
| All students              |                            | ×                      |
| Sort by status 👻          | Turned in (See history)    | 95/100<br>Not returned |
| Turned in                 | Google Docs - Assignment 3 |                        |
| •                         | 95/100<br>Draft I          |                        |
|                           |                            |                        |
|                           |                            |                        |
|                           |                            |                        |
|                           |                            |                        |
|                           |                            |                        |
| 0                         | Add private comment.       | ⊳                      |

4. A box will appear. Confirm that you would like to return the grades to the disciples by adding comments if desired and clicking **Return** at the bottom left of the box. **Consider adding a positive comment, such as "good job," "nice reflection," or "creative" in order to provide positive feedback.** 

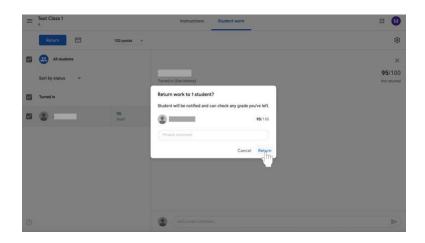

### Grading assignments with the grading tool

5. On the right side of the page, which shows submitted work, **click on a submitted assignment** to open it.

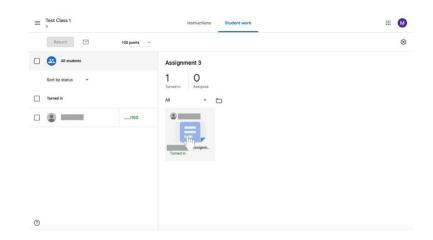

6. The right side of the screen will show a column featuring the grading tool. In the middle of the column will be a box labeled **Grade**. Click on the blank box under grade to add a grade to the assignment.

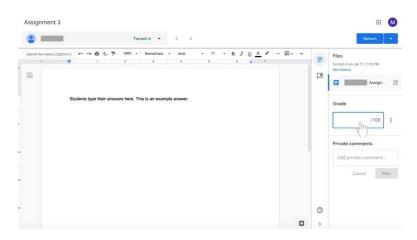

7. Catechists can add private comments in a text box under the Grade section. Click on the empty box under the Private Comments label to send a message to the disciple. Click on the blue Post box when you are done typing your comment. Consider adding a positive comment, such as "good job," "nice reflection," or "creative" in order to provide positive feedback.

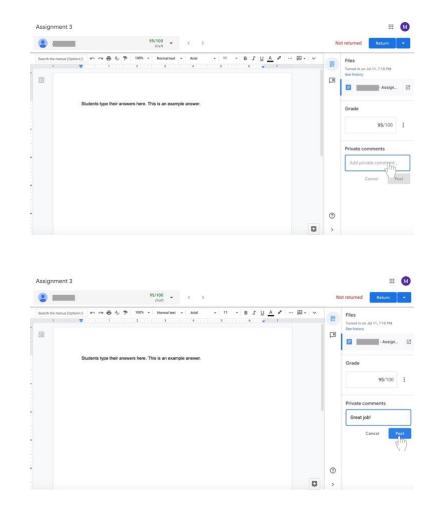

8. Click the blue **Return** button on the left side of the screen above the grading column when the you is finished grading the assignment. The assignment will be returned to the disciple with their grade and any comments the you have made.

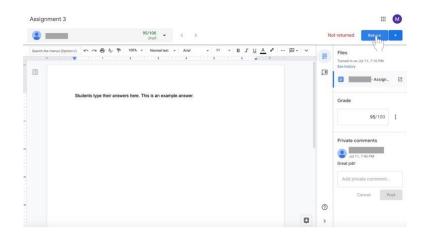

9. A box will appear. Confirm that you would like to return the grades to the disciples by adding comments if desired and clicking **Return** at the bottom left of the box. **Consider adding a positive comment, such as "good job," "nice reflection," or "creative" in order to provide positive feedback.** 

#### Viewing the all grades for one class

Google Classroom allows all grades to be exported to Google Sheets (similar to Microsoft Excel). A spreadsheet will be created that includes grades for each assignment for all disciples. The class's average assignment grade and average class grade are also included on the document.

- 1. Navigate to the **Student Work** page for the class.
- 2. Click on the **gear** icon on the far right side of the screen near the top.

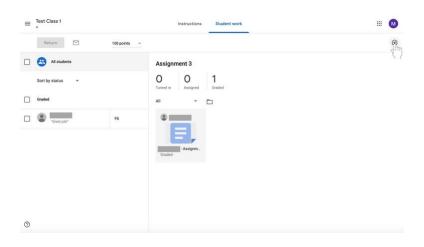

3. Select Copy all grades to Google Sheets.

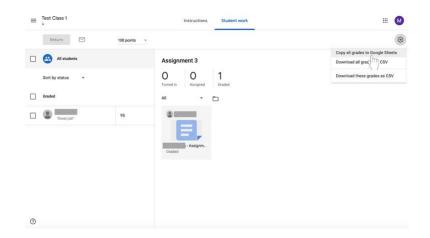

4. A Google Sheets document will open with the class's grade information. Note that as the you add more assignments and changes grades, the document will remain the same and should be updated.

## **Communicating with Disciples**

Using Google Classroom, catechists can email disciples individually or as a class.

## **Emailing disciples**

- 1. Navigate to the class to which the disciple(s) belong.
- 2. Click on the **People** tab at the top of the page to the right of Stream and Classwork.

| Test Class 1                 |                                                                         | 1           |
|------------------------------|-------------------------------------------------------------------------|-------------|
| Class code zdujpsw []        |                                                                         | elect theme |
|                              |                                                                         | pload photo |
| Upcoming<br>No work due soon | Share something with your class.                                        | 41          |
| View all                     | posted a new assignment: Example Assignment 1<br>Jun 25 (Edited Jul 1)  | I           |
|                              | posted a new assignment: Example Assignment 2<br>Jun 23 (Lidited Jul 1) | ÷           |

#### 3. To email the entire class,

a. Select the check box above the list of names.

| Students 2* | Tea | achers    |           | 8* |  |
|-------------|-----|-----------|-----------|----|--|
| 2m          | Stu | idents    | 1 student | 2* |  |
|             | The | Actions 👻 |           |    |  |
|             |     | 0         |           | 1  |  |

- Cesse to the second to the second t
- c. From the menu, select Email, which will be at the top of the list.

|  | &*             |           |  |   |   | chers     |     |  |
|--|----------------|-----------|--|---|---|-----------|-----|--|
|  | å <sup>+</sup> | 1 student |  |   |   | dents     | Stu |  |
|  | Ąz             |           |  |   |   | Actions * |     |  |
|  | :              |           |  |   |   | Email     |     |  |
|  |                |           |  |   |   | Mute      |     |  |
|  |                |           |  |   | - |           |     |  |
|  | 1              |           |  | - | } | Rem       |     |  |

#### 4. To email multiple disciples,

a. Check the names of the disciples who you would like to email using the boxes to the left of their names.

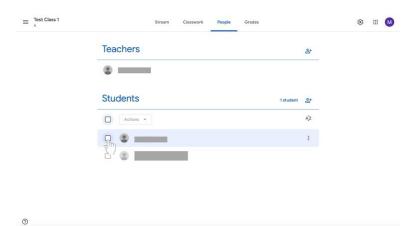

b. Under the Students label, select the menu labeled Actions. A menu will appear.

- b. Under the Students label, select the menu labeled Actions. A menu will appear.

c. From the menu, select Email, which will be at the top of the list.

| Students 25<br>Actions  Actions  Actions | Teachers           | <b>8</b> * |  |
|----------------------------------------------------------------------------------------------------|--------------------|------------|--|
| Emat TT                                                                                                    | Students 1 student | * *        |  |
| Rem                                                                                                    | Actions 👻          | Ąż         |  |
|                                                                                                    | M dm               | :          |  |
|                                                                                                    |                    |            |  |
|                                                                                                    |                    |            |  |

- 5. To email a single disciple,
  - a. Find the disciple's name in the list labeled **Students**.

| $\equiv A$ | Stream Classwork People Grades | * # <mark>0</mark> |
|------------|--------------------------------|--------------------|
|            | Teachers at                    |                    |
|            | •                              |                    |
|            | Students 1student &*           |                    |
|            | Actions *                      |                    |
|            | · • •                          |                    |
|            |                                |                    |
|            |                                |                    |

0

b. Click the **More** button shown as a vertical ellipsis. A menu will appear.

| Teachers  | <u></u>      |  |
|-----------|--------------|--|
| Students  | 1 student 2+ |  |
| Actions 👻 | Ąż           |  |
| • •       | Im           |  |
|           | 5)           |  |
|           |              |  |

c. Select **email student** from the menu.

| Teachers  | 2*            |  |
|-----------|---------------|--|
| Students  | 1 student 🖉   |  |
| Actions • | Ąż            |  |
|           |               |  |
|           | Email student |  |
|           |               |  |

- 6. Compose your email.
- 7. Click the **Send** button at the bottom right of the box when you are finished.

#### **Posting announcements**

Instead of sending emails, the catechist can remind disciples of work and send other announcements by posting an announcement. These posts will appear in the **Stream** section of the class page and will be available for all disciples in the class to read. Use this feature to remind disciples of upcoming events, assignment deadlines, and more. **All disciples in your class will have access to the stream. Please make sure that you are professional with all that you post.** 

1. Click on the **Stream** tab at the top of the page if you are not already there.

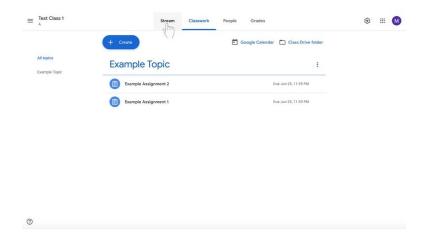

2. Click **Share something with your class...** underneath the class name and information in the colored box.

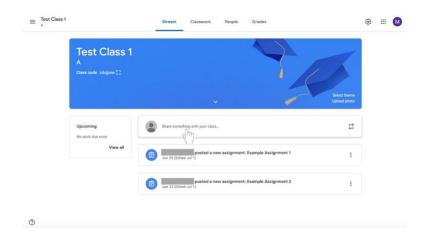

3. Underneath the **For** label, add a class for which the message is intended if necessary by clicking on the box with the class name. (The class whose page you are in cannot be deselected.)

| $\equiv \operatorname{Test Class 1}_{A}$   | Stream Classwork People                                                                    | Grades                     | ۲ |   | M |
|--------------------------------------------|--------------------------------------------------------------------------------------------|----------------------------|---|---|---|
| Test Class 1<br>A<br>Class code zddpaw []  | ×.                                                                                         | Set theme                  |   |   |   |
| Upcoming<br>No work due soon<br>View all   | For<br>Test Class 1 A The All students The Share with your class                           |                            |   |   |   |
| 0                                          | 8 Add                                                                                      | Cancel Post *              |   |   |   |
| ≡ Test Class 1                             | Stream Classwork People                                                                    | Grades                     | ۲ |   | M |
| Test Class 1<br>A<br>Class code zolgow (2) | Ŷ                                                                                          | Site: there<br>Delay photo |   |   |   |
| Upcoming<br>No work due soon<br>View all   | For<br>Test Class 1 A  All students C Test Class 1 C Test Class 2 C Add Add                | Cancel Post +              |   |   |   |
| 0                                          |                                                                                            |                            |   |   |   |
| ≡ <sup>Test Class 1</sup>                  | Stream Classwork People                                                                    | Grades                     | ۲ | ш | M |
| Test Class 1<br>A<br>Class code zddgrw ()  | ~                                                                                          | Select thanks              |   |   |   |
| Upcoming<br>No work due soon<br>View all   | For<br>2 classes  All stud  O<br>All stud  O<br>Test Class 1<br>All stud  O<br>All stud  O |                            |   |   |   |
| Ø                                          | 8 Add                                                                                      | Cancel Post +              |   |   |   |

4. Select the disciples to whom the message will be sent by clicking on the box labeled **All students**. (**All students** is default and does not need to be changed if the message is intended for every disciple.)

| ■ Test Class 1<br>A |                                    | Stream                                                                                                    | Classwork People | Grades |        |                              | ۲ | = | 0 |
|---------------------|------------------------------------|----------------------------------------------------------------------------------------------------|------------------|--------|--------|------------------------------|---|---|---|
| А                   | est Class 1                        |                                                                                                    | ×                |        | 4      | Select theme<br>Upload photo |   |   |   |
|                     | oming<br>work due soon<br>View all | For<br>Test Class 1 A 👻<br>Share with your cla                                                                                                    | All students     | )      |        |                              |   |   |   |
|                     |                                    | add 😫                                                                                                    |                  |        | Cancel | Post +                       |   |   |   |
| )                   |                                    |                                                                                                    |                  |        |        |                              |   |   |   |
|                     |                                    | Stream                                                                                                    | Classwork People | Grades |        |                              | ۲ |   | ( |
| Te                  | est Class 1                        | Stream                                                                                                    | Classwork People | Grades | 4      | Select theme<br>Upload photo | * | Ш |   |
| E Test Class 1      |                                    | Stream<br>For<br>Test Class 1 A - Class 1 A - Cl | Al students *    |        | 4      |                              |   |   | • |

5. Click in the large box labeled **Share with your class**.

| ■ Test Class 1<br>A |                                             | Stream Classwork People Grades         | ۵ 🗉            |
|---------------------|---------------------------------------------|----------------------------------------|----------------|
|                     | Test Class 1<br>A<br>Class code zdigtate (1 |                                        | herne<br>photo |
|                     | Upcoming<br>No work due soon<br>View all    | For<br>Test Class 1 A 👻 All students 👻 |                |
|                     |                                             | Share with your class                  |                |
| )                   |                                             | Add Cancel Post                        | •              |

### 6. Type your message.

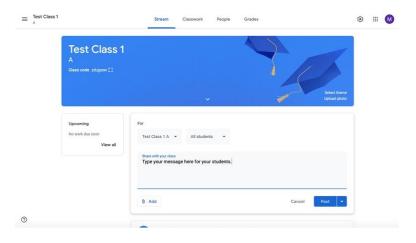

7. If you wish to add material (an item from your Google Drive, a link, a file, or a YouTube video), click on the **Add** button at the bottom left of the box.

| Test Class 1 |                                             | Stream Classwork People Grades                                    | ۲                                  |  |
|--------------|---------------------------------------------|-------------------------------------------------------------------|------------------------------------|--|
|              | Test Class 1<br>A<br>Class code zdulptw ()  |                                                                   | Select theme<br>Upload photo       |  |
|              | Upcoming<br>No work due soon<br>View all    | For<br>Test Class 1 A v All students v                            | Uploas proto                       |  |
|              |                                             | Date with your class<br>Type your message here for your students. | Post 💌                             |  |
|              |                                             | - <sup>2</sup> ")                                                 |                                    |  |
| Test Class 1 |                                             | Stream Classwork People Grades                                    | *                                  |  |
|              | Test Class 1<br>A<br>Class code zolgiese () |                                                                   | ©<br>Briest Ammy<br>Liplicad photo |  |
|              |                                             | Stream Classwork People Grades                                    | Eléct theme                        |  |

a. Follow directions in subsequent boxes that appear depending on the your selections.

- 8. Post your message.
  - a. If you wish to **post your message immediately**, click on the box labeled **Post** at the bottom right of the box.

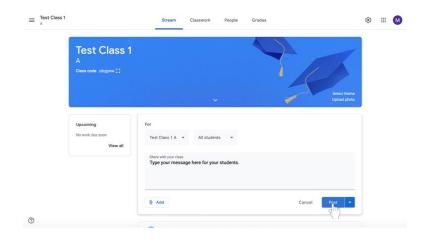

b. If you want your **message to be automatically posted at a later time**, click on the arrow to the right of the **Post** button at the bottom right of the box.

| E Test Class 1                                                                | Stream Classwork People Grades                                  |             | ۲                    |   | M |
|-------------------------------------------------------------------------------|-----------------------------------------------------------------|-------------|----------------------|---|---|
| A<br>Class code zdujotw [2                                                    | 1                                                               |             | sci theme            |   |   |
| Upcoming<br>No work due soon<br>View all                                      | For<br>Test Class 1 A v All students v<br>Bhare with your class | Upic        | ed photo             |   |   |
|                                                                               | Type your message here for your students.                       | Cancel Post |                      |   |   |
| D                                                                             |                                                                 |             | -1.1                 |   |   |
|                                                                               | Stream Classwork People Grades                                  |             | - <u>2</u> "}        |   | ( |
| Test Class 1                                                                  |                                                                 |             | et theme<br>ad photo | ш |   |
| Test Class 1                                                                  | 1                                                               |             | at theme             |   | 6 |
| E Test Class 1 Test Class : A Class code zidgine () Upcoming No work due zoon | Fer                                                             |             | at theme             |   |   |

i. A menu will appear. Select Schedule.

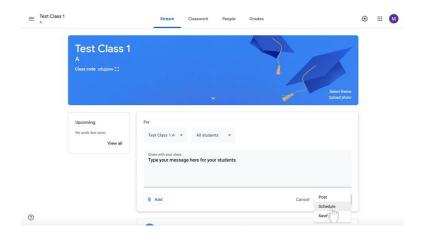

ii. Click on the date and time to type in when you would like your message to be shared.

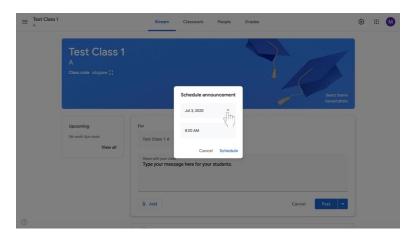

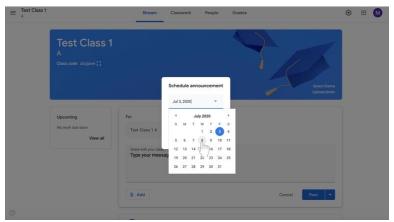

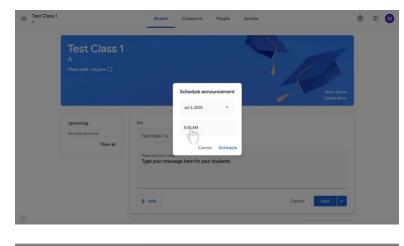

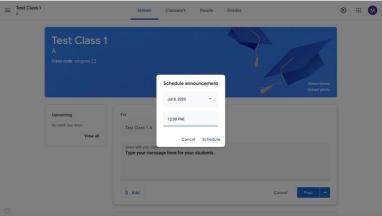

iii. Select **Schedule** at the bottom right of the box.

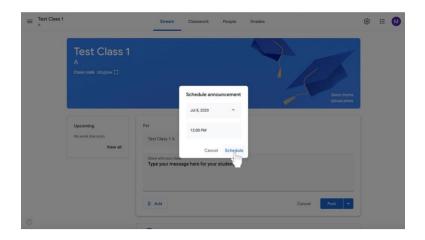

c. If you want to **save the message for later**, click on the arrow to the right of the **Post** button at the bottom right of the box.

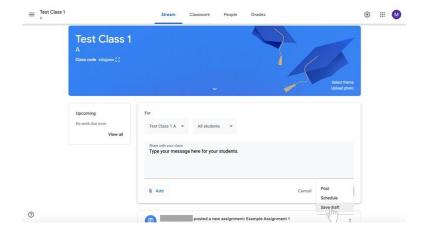

i. Select Save as draft to return to your post later.

# **General Tips for Google Classroom**

# Finding a class

No matter where you are in Google Classroom, you can follow these directions to navigate to another class.

1. Click on the **three horizontal bars** at the top left corner of your screen.

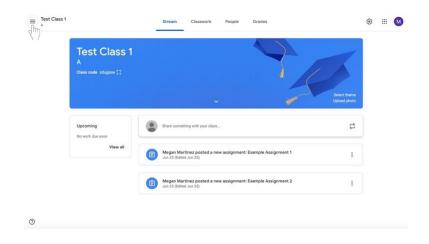

2. Do one of the following:

0

a. Click **Classes** with the house icon at the top of the menu to see all classes.

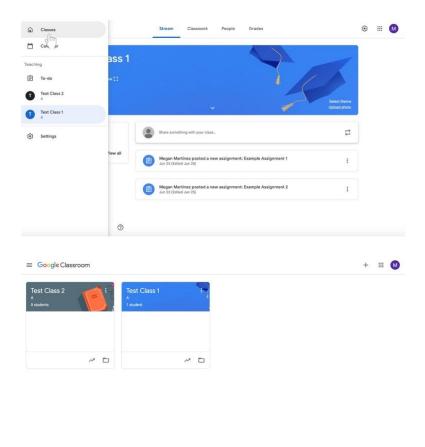

b. OR under **Teaching** in the menu, see a list of your classes.

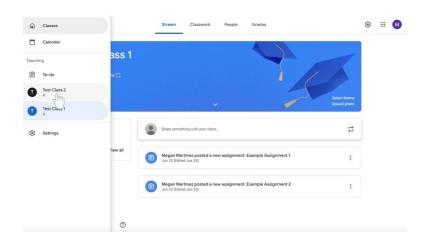

## Removing a disciple from a class

- 1. Navigate to the class to which the disciple(s) belong.
- 2. Click on the **People** tab at the top of the page to the right of Stream and Classwork.

| Test Class 1                 |                                                                        | 1        |  |
|------------------------------|------------------------------------------------------------------------|----------|--|
| A<br>Class code zdujpsw []   | 14                                                                     | theme    |  |
| Upcoming                     |                                                                        | di photo |  |
| No work due soon<br>View all | posted a new assignment: Example Assignment 1<br>Jun 25 (fidned Jul 1) | ı        |  |
|                              | posted a new assignment: Example Assignment 2<br>Jun 23 (Edited Jul 1) | :        |  |

3. Check the names of the disciple(s) who you would like to remove using the boxes to the left of their names.

| Teachers  |           | 8* |  |  |
|-----------|-----------|----|--|--|
| ٠         |           |    |  |  |
| Students  | 1 student | 8+ |  |  |
| Actions * |           | Ąż |  |  |
|           |           | 1  |  |  |
|           |           |    |  |  |
|           |           |    |  |  |

- $\equiv A^{\text{Test Class 1}}$ ® = 🔕 ork People Grades Clas Teachers 8\* • Students 1 student &+ ĄZ Actions • • : 0
- 4. Under the **Students** label, select the menu labeled **Actions**. A menu will appear.

5. From the menu, select **Remove**, which will be at the middle of the list.

| Teachers  | <b>8</b> +   |  |
|-----------|--------------|--|
| ۰         |              |  |
| Students  | 1 student 8+ |  |
| Actions 👻 | Ąz           |  |
| Email     | :            |  |
| Mute      |              |  |
|           |              |  |
|           |              |  |

### **Seeing and Changing Class Details**

### Editing a class name, description, section, room, or subject

- 1. Navigate to the class.
- 2. Click **Settings** (pictured as a gear icon) at the top right corner of the screen.

| ■ lest Class 1<br>A | Stream Classwi       | ork People Grades                  |  |
|---------------------|----------------------|------------------------------------|--|
|                     | + Create             | Google Calendar Class Drive folder |  |
| All topics          | Assignment 3         | Due Jul 31, 11:59 PM               |  |
| Example Topic       | Posted 7:06 PM       |                                    |  |
|                     |                      | O O 1<br>Turned in Assigned        |  |
|                     | View assignment      |                                    |  |
|                     | Example Topic        | 1                                  |  |
|                     | Example Assignment 2 | Due Jun 25, 11:59 PM               |  |
|                     | Example Assignment 1 | Due Jun 25, 11:59 PM               |  |
|                     |                      |                                    |  |

3. The **Class Details** label will appear with the **Class name** at the top. Highlight the **Class name**, **Class description**, **Section**, **Room**, or **Subject** to change information.

| Class Details                         |                               |   |
|---------------------------------------|-------------------------------|---|
| Class name (required)<br>Test Class 1 |                               |   |
| Class description                     |                               |   |
| Section<br>A                          |                               |   |
| Room<br>7                             |                               |   |
| Subject<br>Confirmation 1             |                               |   |
| General                               |                               |   |
| Class code                            | zdujpsw                       | - |
| Stream                                | Students can post and comment | ÷ |

4. Make relevant changes.

5. Click the blue **Save** button at the top right corner of the screen.

|   | Class Details                         |                               |   | 1.1 |
|---|---------------------------------------|-------------------------------|---|-----|
|   | Class name (required)<br>Test Class 1 |                               |   |     |
|   | Class description                     |                               |   |     |
|   | Section A                             |                               |   |     |
|   | Room<br>7                             |                               |   |     |
|   | Subject<br>First Communion            |                               |   |     |
|   | General                               |                               |   |     |
|   | Class code                            | zdujpsw                       | • |     |
| ) | Stream                                | Students can post and comment |   |     |

## Displaying a class code

- 1. Navigate to the class.
- 2. Click the **Stream** tab at the middle of the screen.

| Test Class 1<br>A            | Stream Classwork People Grades                                         | ۲                            |  |
|------------------------------|------------------------------------------------------------------------|------------------------------|--|
| A<br>Class code :zdupsw []   |                                                                        | 1                            |  |
| Upcoming<br>No work due soon | Drare something with your class.                                       | Select theme<br>Upload photo |  |
| View all                     | posted a new assignment: Assignment 3                                  | 1                            |  |
|                              | posted a new assignment: Example Assignment 1<br>Jun 25 (Edited Jul 1) | 1                            |  |
|                              | posted a new assignment: Example Assignment 2<br>Jun 23 ((dited Jul 1) | ;                            |  |

3. The class code will be underneath the class information at the top of the screen highlighted here in red.

| ≡ <sup>Test Class 1</sup> |          | Stream       | Classwork                | People        | Grades              |    |                              | ۲ | <br>0 |
|---------------------------|----------|--------------|--------------------------|---------------|---------------------|----|------------------------------|---|-------|
| A                         | Class 1  |              |                          |               | ~                   | R  | Select theme<br>Upload photo |   |       |
| Upcoming<br>No work due   |          | Share some   | thing with your class    |               |                     |    | ¢                            |   |       |
|                           | View all | 7.06 PM      | posted a ne              | ew assignment | Assignment 3        |    | :                            |   |       |
|                           | C        | Jun 25 (Edit | posted a ne<br>ed Jul 1) | ew assignment | : Example Assignmen | :1 | :                            |   |       |
| 0                         |          | Jun 23 (Edit | posted a ne<br>ed Jul 1) | rw assignment | Example Assignmen   | 2  | :                            |   |       |

4. If you wish to **enlarge** the class code, click the **Display** icon (pictured as a box with open sides) highlighted here in red.

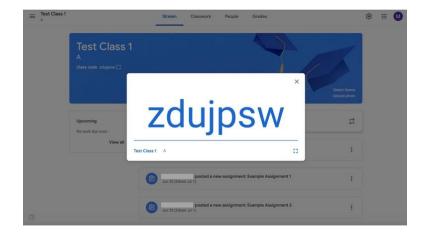

# Turning off, resetting, or copying the class code

- 1. Navigate to the class.
- 2. Click **Settings** (pictured as a gear icon) at the top right corner of the screen.

|               | + Create             | Google Calendar 🗈 Class Drive folder | A1 |
|---------------|----------------------|--------------------------------------|----|
| All topics    | Assignment 3         | Due Jul 31, 11:59 PM                 |    |
| Example Topic | Posted 7:06 PM       | O O 1<br>Turned in Assigned Graded   |    |
|               | View assignment      | Turned in Assigned Graded            |    |
|               | Example Topic        | 1                                    |    |
|               | Example Assignment 2 | Dive Jun 25, 11:59 PM                |    |
|               | Example Assignment 1 | Dee Jun 25, 11:59 PM                 |    |

3. Find the **General** label under the **Class Details** label. Then, find the **Class code** and click on the down arrow next to the code.

| Class Details                         |           |  |
|---------------------------------------|-----------|--|
| Class name (required)<br>Test Class 1 |           |  |
| Class description                     |           |  |
| Section A                             |           |  |
| Room<br>7                             |           |  |
| Subject<br>Confirmation 1             |           |  |
| General                               |           |  |
| Class code                            | zdujpsw 🔻 |  |

- a. To display the code, click **Display**.
- b. To copy the code, click **Copy**.
- c. To reset the code, click **Reset**.
- d. To turn the code off or on, click **Disable** or **Enable**.

|   | Subject<br>Confirmation 1                                        |                       |                  |  |
|---|------------------------------------------------------------------|-----------------------|------------------|--|
|   | General                                                          |                       |                  |  |
|   | Class code                                                       |                       | zdujpsw 👻        |  |
|   | Stream                                                           | Students can post and | Display<br>Copy  |  |
|   | Classwork on the stream                                          | Show condensed        | Reset<br>Disable |  |
|   | Show deleted items<br>Only teachers can view deleted items.      |                       |                  |  |
|   | Grading                                                          |                       |                  |  |
|   | Grade calculation                                                |                       |                  |  |
| ) | Overall grade calculation<br>Choose a grading system. Learn more | No overal             | I grade 👻        |  |

# **Google Meet**

Google Meet is a video conferencing service where catechists can communicate face-to-face with disciples online. The service offers scheduling, screen-sharing, real-time captions, and interchangeable layouts.

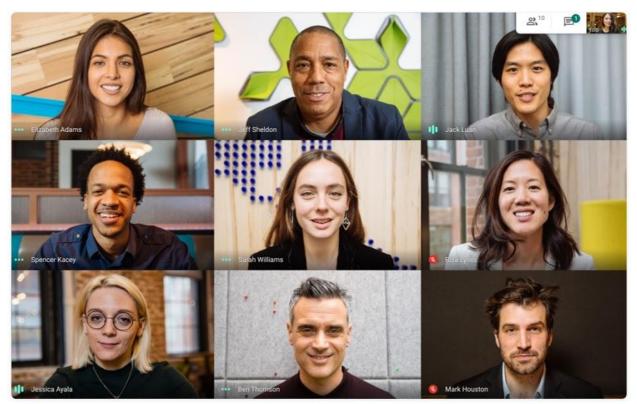

A Google Meet session. Catechists can see multiple disciples' faces at once. Source: https://apps.google.com/meet/

## Starting a meeting from Gmail

To create and start a meeting immediately, follow the directions below.

1. On the sidebar under the Meet label, click **Start a meeting**.

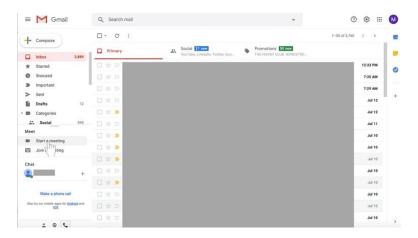

- 2. Allow Meet to access your camera and microphone.
- 3. On the right side of the screen, click the green **Join now** button.

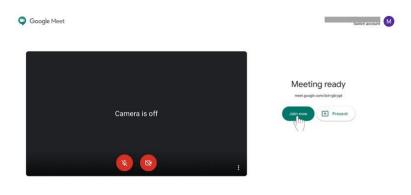

- 4. Invite individuals to the meeting.
  - a. Share the meeting code by clicking **Copy joining info** and sending it to disciples via email or Google Classroom.

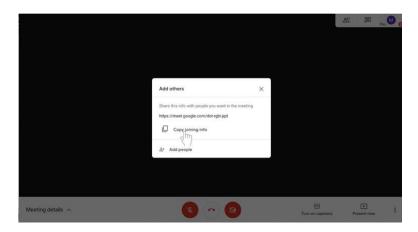

b. Click on **Add people** to add disciples via email address. Enter their name or email address. Then, select **Send invite**.

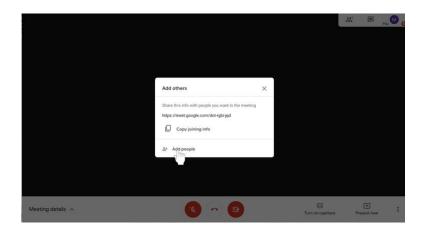

## Scheduling a meeting via Google Calendar

- 1. Go to **calendar.google.com** and sign in if you have not already.
- 2. On the top left side of the screen, click + Create. A box will appear.

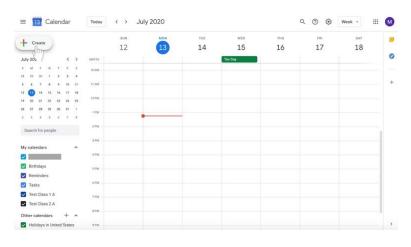

3. Type in the meeting name.

| 1.0000                    | SUN           | ON TUE WED THU FRI SAT                    |
|---------------------------|---------------|-------------------------------------------|
| Create                    | 12            | 3 14 15 16 17 18                          |
| July 2020 < >             | GMEOS         |                                           |
| 5 M T W T F S             | 10 AM         | Add title                                 |
| ti 29 30 t Z J 4          |               | Add tide                                  |
| \$ 6 7 8 9 10 11          | 11 AM         | Event) Reminder Task                      |
| 12 🕦 14 15 16 17 18       | 12 PM         |                                           |
| 19 20 21 22 23 24 25      |               | Jul 13, 2020 1:30pm - 2:30pm Jul 13, 2020 |
| N 27 28 29 30 31 1        | 1.04          | 2. Add guests                             |
| 2 3 4 5 6 7 8             | (No title)    |                                           |
| Search for people         | 2PM 1:30 - 2: | pm Q Add Google Meet video conferencing   |
|                           | 3756          | Add location                              |
| My calendars              |               | 🚍 Add description                         |
|                           | 47M           | Test Class 1 A *                          |
| Birthdays                 | S PM          |                                           |
| Reminders                 |               | More options Save                         |
| 🗹 Tasks                   | 6 PM          | More options Save                         |
| Yest Class 1 A            | 7.04          |                                           |
| Test Class 2 A            |               |                                           |
| Other calendars + ^       | 8794          |                                           |
| Holidays in United States | 9.PM          |                                           |

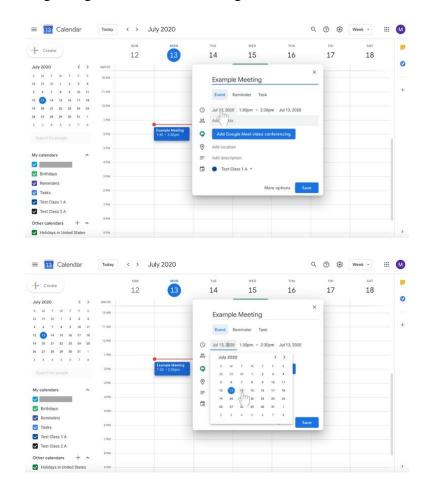

4. Modify the beginning date under the meeting name next to the **clock** icon.

- ≡ 13 Calendar July 2020 Q. (?) 😵 Week -III 🚺 Today - Create . 12 13 14 15 16 17 18 0 July 2020 6 M T 28 29 30 8 6 7 Example Meeting Event Reminder Task 
   12
   10
   14

   19
   20
   21

   26
   27
   28

   2
   3
   4

   Jul 14, 2020
   1:30pm
   - 2:30pm
   Jul 14, 2020

   Add guests
   Image: Comparison of the second second 9 0 Add location My cale Add description Test Class 1 A \* Birthdays Remi More options 🛃 Tasks Test Class 1 A Test Class 2 A Other calendars + ^ = 13 Calendar M Today < > July 2020 Q (2) 🕄 Week -.... Ø -- Creat 12 13 14 15 16 17 18 0 uly 25, 5 M 7 28 29 30 5 8 Example Meeting Event Reminder Task 12 10 14 19 20 21 26 27 28 ( Jul 14, 2020 1:30pm - 2:30pm Jul 14, 2020 2 Add que 9:30am 9:45 9 0 Add 10:00ar My cale -10:15am • Birthdays 10:30am Rem Save More options 🛃 Tasks Test Class 1 A Test Class 2 A 8 PM Other calendars + ^ Holidays in United States 1.121 >
- 5. Modify the beginning and ending times to the right of the meeting name.

- 6. Modify the end date to the right of the beginning and ending times if necessary.
- 7. Invite disciples to the scheduled meeting. There are two options—adding disciples via email or sharing the meeting link with them. You need only do **one** of these options.
  - a. Next to the **person** icon in the text box, click **Add guests** if you wish to add disciples individually by email.

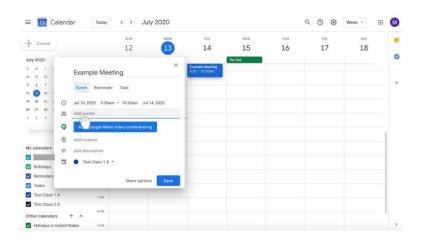

- ≡ 13 Calendar July 2020 ० 🗇 🕸 Week -III M SUN THU FR . - Create 12 14 15 16 17 18 13 0 July 2020 5 3M T 28 29 30 5 6 7 Example Meeting Event Reminder Task 
   5
   6
   7

   12
   11
   14

   19
   20
   21

   26
   27
   28

   2
   3
   4
   🕓 Jul 14, 2020 9:30am - 10:30am Jul 14, 2020 Add guests Add Go ⊘ Add S In My cal Test Class 1 A \* Birthdays Remind More options Save Tasks Test Class 1 A Test Class 2 A 8.PM + ^ Other calendars Holidays in United States 0.74
- 8. Click the blue button labeled Add Google Meet video conferencing.

9. Click the **Copy meeting link** button with the two boxes on the right. If you have added disciples to the event via the **Add guests** option, you do not need to share the meeting link with them again. However, it may be helpful to them if you do so.

| - Create                                      |              | SUN                   | MON         | TUE                               | WED     | THU | FRI | SAT |    |
|-----------------------------------------------|--------------|-----------------------|-------------|-----------------------------------|---------|-----|-----|-----|----|
| - Create                                      |              | 12                    | 13          | 14                                | 15      | 16  | 17  | 18  |    |
| luly 2020                                     |              |                       |             |                                   | Tax Day |     |     |     | 20 |
| 8 M T 1<br>18 29 30                           | Exampl       | le Meeting            | ×           | Example Meeting<br>9:30 - 10:30am |         |     |     |     |    |
| s 6 7<br>2 10 16 1                            | Event        | Reminder Task         |             |                                   |         |     |     |     |    |
| 9 20 21 1                                     | Jul 14, 2020 | 0 9:30am - 10:30am Ju | il 14, 2020 |                                   |         |     |     |     |    |
| 6 27 28 1<br>2 3 4                            | Add guests   | r.                    |             |                                   |         |     |     |     |    |
| Search for per                                |              | h Google Meet         | < m<br>×    |                                   |         |     |     |     | ī. |
| Ay calendars                                  | Add location | 10                    |             |                                   |         |     |     |     | 4  |
| Birthdays                                     |              | ption                 |             |                                   |         |     |     |     |    |
|                                               | Test C       | Class 1 A 🝷           |             |                                   |         |     |     |     |    |
| <ul> <li>Tasks</li> <li>Test Class</li> </ul> |              | More optic            | ons Save    |                                   |         |     |     |     |    |
| Test Class 2 A                                | -            |                       |             |                                   |         |     |     |     |    |

10. Add a description if desired.

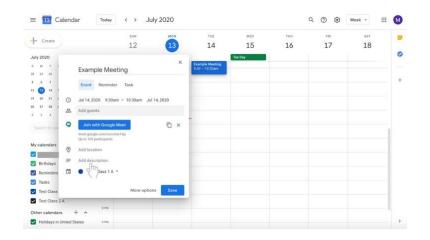

11. Change the label at the bottom of the box to select the class for which the meeting is intended by clicking on the calendar label with the down arrow.

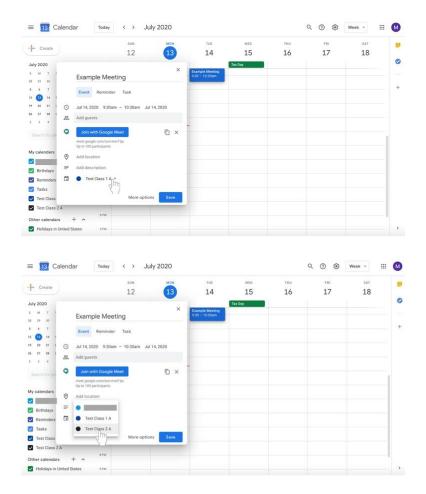

12. Click **Save** at the bottom right of the box.

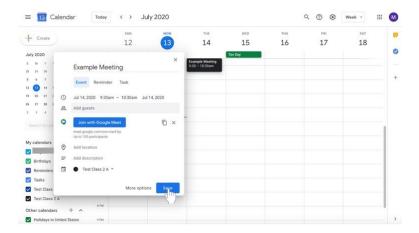

13. Go to **Google Classroom** to send a message to your disciples with the scheduled meeting information including the copied meeting link.

### Joining a Google Meeting

- From **Gmail** 
  - In the sidebar, click **Join a meeting**.
  - Enter the meeting code from the email or copied code shared by the meeting's creator.
- From Calendar
  - Click on the event in your calendar.
  - Click Join with Google Meet.
- From Meet
  - Click **Enter meeting code** and type in the code sent to via email or shared via copied link.
  - Click **Join**.

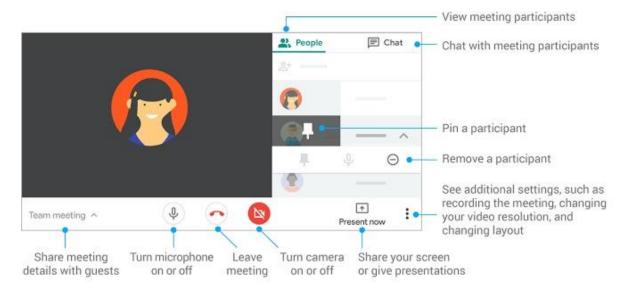

### Customize video settings, interact with participants, or share your screen

Source: https://support.google.com/a/users/answer/9300131?hl=en